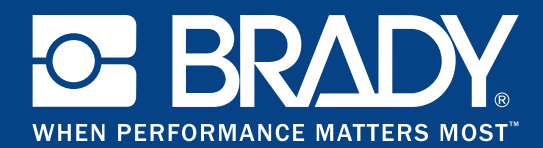

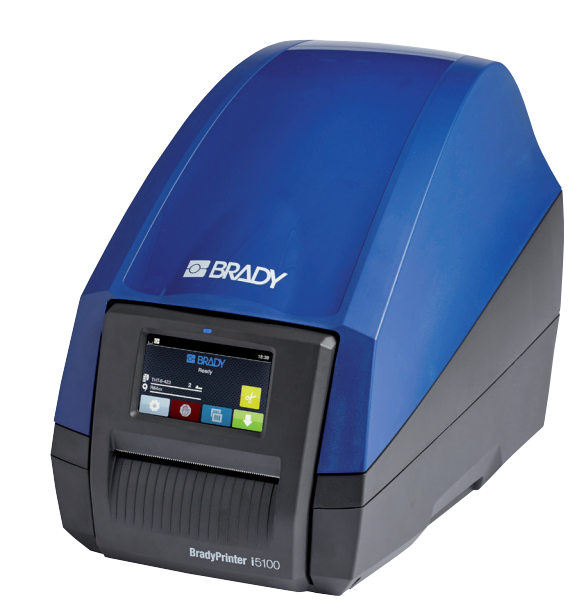

# **BradyPrinter i5100 INDUSTRIAL LABEL PRINTER**

PRINTER SETTINGS CONFIGURATIONS AND CONNECTIVITY MANUAL

## **Table of Contents**

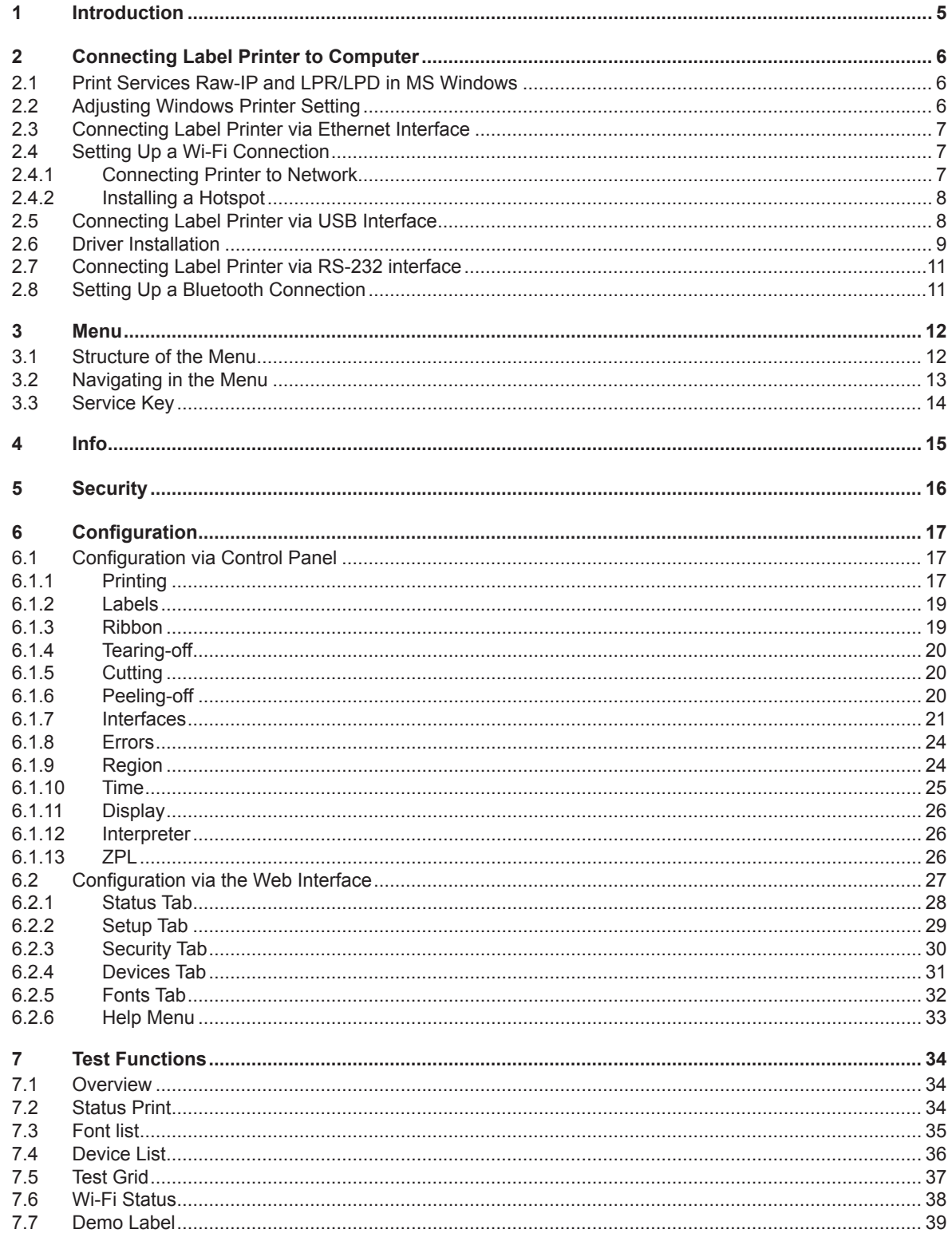

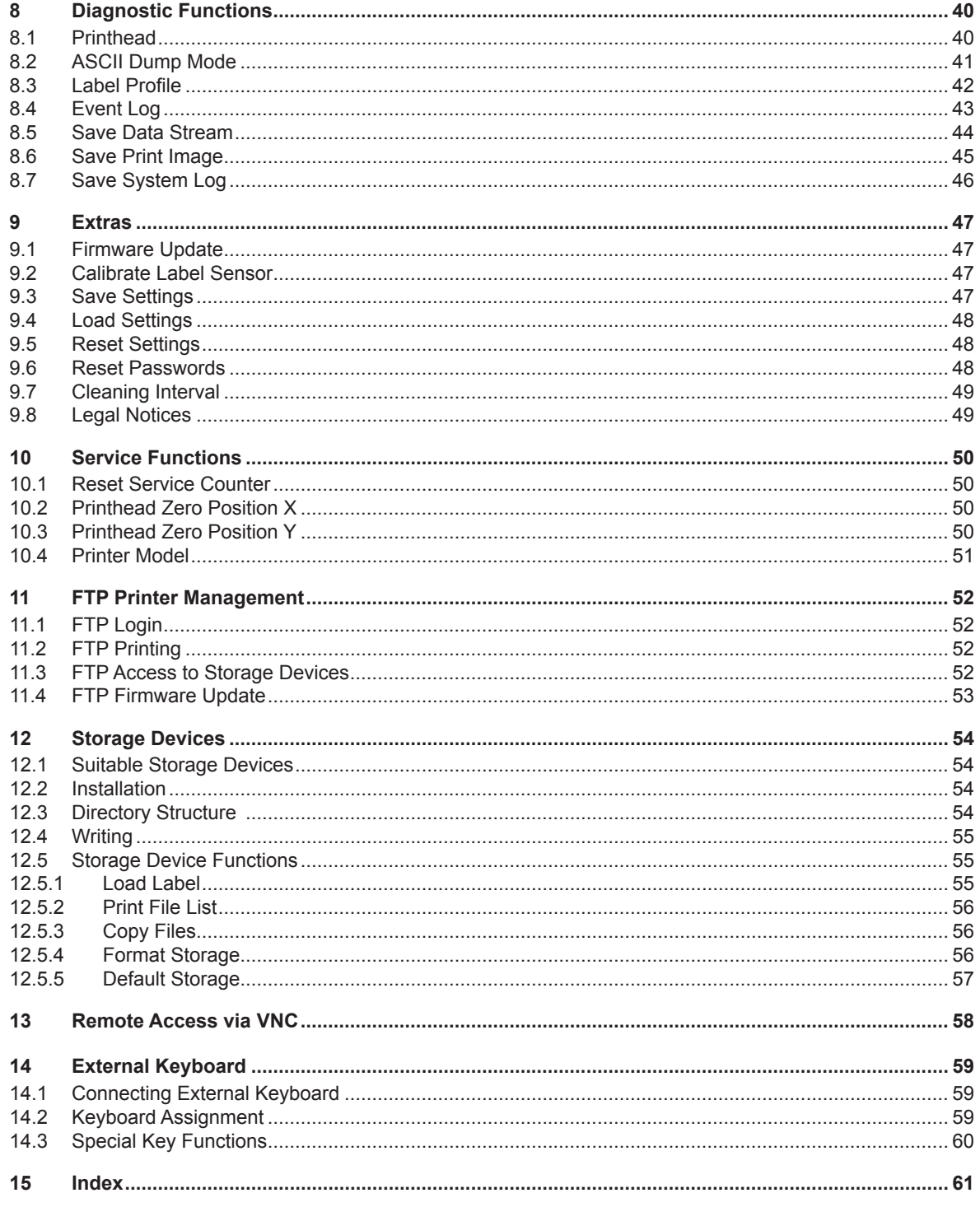

## **Configuration Manual for the following products**

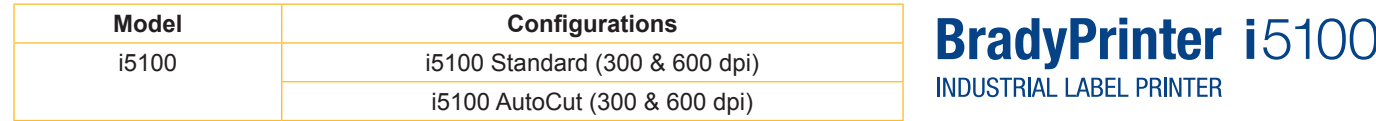

#### **Disclaimer**

This manual is proprietary to Brady Worldwide, Inc. (hereafter "Brady"), and may be revised from time to time without notice. Brady disclaims any understanding to provide you with such revisions, if any. This manual is copyrighted with all rights reserved. No portion of this manual may be copied or reproduced by any means without the prior written consent of Brady.

While every precaution has been taken in the preparation of this document, Brady assumes no liability to any party for any loss or damage caused by errors or omissions or by statements resulting from negligence, accident, or any other cause. Brady further assumes no liability arising out of the application or use of any product or system described, herein; nor any liability for incidental or consequential damages arising from the use of this document. Brady disclaims all warranties of merchantability of fitness for a particular purpose.

Brady reserves the right to make changes without further notice to any product or system described herein to improve reliability, function, or design.

#### **Trademark**

Windows, Microsoft and Internet Explorer are registered trademarks of the Microsoft Corporation.

Bluetooth is a registered trademark of Bluetooth SIG, Inc.

Firefox is a registered trademark of Mozilla Foundation.

ZPL and Zebra logo are registered trademarks of ZIH Corporation.

BradyPrinter™ is a trademark of Brady Worldwide, Inc. All brand or product names referenced in this manual are trademarks (™) or registered trademarks (®) of their respective companies or organizations. ©2018 Brady Corporation. All rights reserved.

#### **Editor**

Regarding questions or comments please contact Brady Technical Support.

#### **Topicality**

Due to the constant further development of products discrepancies between documentation and product can occur. Please check BradyID.com for the latest update.

#### **Terms and conditions**

Deliveries and performances are effected under the General conditions of sale of BradyPrinter i5100.

#### **Brady Warranty**

Our products are sold with the understanding that the buyer will test them in actual use and determine for him or herself their adaptability to his/her intended uses. Brady warrants to the buyer that its products are free from defects in material and workmanship, but limits its obligation under this warranty to replacement of the product shown to Brady's satisfaction to have been defective at the time Brady sold it. This warranty does not extend to any persons obtaining the product from the buyer.

THIS WARRANTY IS IN LIEU OF ANY OTHER WARRANTY, EXPRESS OR IMPLIED, INCLUDING, BUT NOT LIMITED TO, ANY IMPLIED WARRANTY OF MERCHANTABILITY OR FITNESS FOR A PARTICULAR PURPOSE, AND OF ANY OTHER OBLIGATIONS OR LIABILITY ON BRADY'S PART. UNDER NO CIRCUMSTANCES WILL BRADY BE LIABLE FOR ANY LOSS, DAMAGE, EXPENSE OR CONSEQUENTIAL DAMAGES OF ANY KIND ARISING IN CONNECTION WITH THE USE, OR INABILITY TO USE, BRADY'S PRODUCTS.

### <span id="page-4-0"></span>**1 Introduction**

Important information and instructions in this documentation are designated as follows:

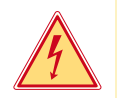

Draws attention to an exceptionally great, imminent danger to your health or life due to hazardous voltages.

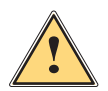

**Danger!**

Danger!<br>Draws attention to a danger with high risk which, if not avoided, may result in death or serious injury.

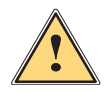

Warning!<br>Draws attention to a danger with medium risk which, if not avoided, may result in death or serious injury.

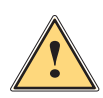

#### **Caution!**

Draws attention to a danger with low risk which, if not avoided, may result in minor or moderate injury.

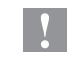

**! Attention! Draws attention to potential risks of property damage or loss of quality.**

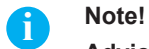

**Advices to make work routine easier or on important steps to be carried out.**

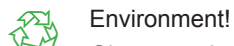

#### Gives you tips on protecting the environment.

- **Handling instruction**
- $\triangleright$  Reference to section, position, illustration number or document.
- \* Option (accessories, peripheral equipment, special fittings).
- *Time* Information in the display.

<span id="page-5-1"></span><span id="page-5-0"></span>Choose from the following options for connecting a computer to the label printer:

- Direct connection to the Ethernet interface  $(6)$   $\triangleright$  [2.3 on page 7.](#page-6-1)
- Connection via a computer network to the Ethernet interface (6)  $\triangleright$  [2.3 on page 7](#page-6-1).
- Wi-Fi connection  $\triangleright$  [2.4 on page 7](#page-6-2).
- Connection to the full-speed USB slave interface  $(5)$   $>$  [2.5 on page 8](#page-7-1).
- Connection to the RS-232 interface  $\triangleright$  [2.7 on page 11](#page-10-1).
- Connection via optional Bluetooth adapter connected to an USB master interface  $(4/9)$   $\triangleright$  [2.8 on page 11](#page-10-2).

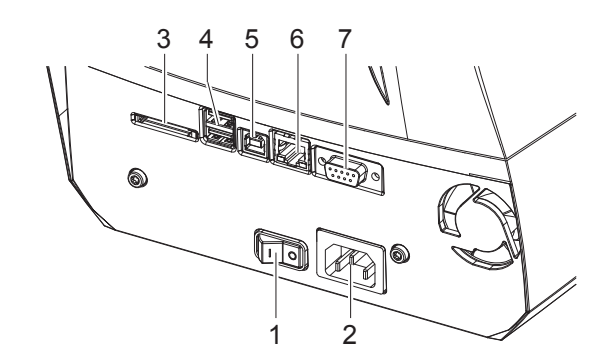

- 1 Power switch
- 2 Power connection jack
- 3 Slot for SD card
- 4 2 USB master ports for keyboard, scanner, USB memory stick, Bluetooth adapter or service key
- 5 USB full-speed slave port
- 6 Ethernet 10/100 Base-T
- 7 Serial RS-232 port

Figure 1 Connections

#### **2.1 Print Services Raw-IP and LPR/LPD in MS Windows**

- <span id="page-5-2"></span>Install a standard TCP/IP port as additional port for printing.
- ▶ During installation of the new port choose between "Raw" and "LPR"
- $\triangleright$  Raw-IP: Enter the same port address in the printer which you have selected during installation.

#### **i Notice!**

In the delivery status the print services RawlP (Port 9100) and LPD are activated on the printer  $\triangleright$  [page 23](#page-22-0).

#### **2.2 Adjusting Windows Printer Setting**

<span id="page-5-3"></span>When the printer driver valid for your Windows version is installed on your computer, Windows standard applications can be used to edit the label contents and to start the print jobs. To use the Raw-IP or LPR/LPD print services, the Windows printer settings must be adjusted:

- 1. Open the folder containing the printers via Start > Settings > Printers.
- 2. Right-click the icon of the label printer. A pop-up menu appears.
- 3. Select "Properties" in the pop-up menu.
- 4. Open the "Details" or "Connections" tab. This tab contains, among other things, the connections which were also set up when the print services were installed. The names of these connections depend on the installation tool used.
- 5. Select the Raw-IP or LPR connection.
- 6. Click **OK**.

## <span id="page-6-0"></span>**2.3 Connecting Label Printer via Ethernet Interface**

<span id="page-6-1"></span>To connect the label printer to a network jack, a patch cable with an RJ45 plug for 10 Base T or 100 Base T is required.

#### **! Attention!**

#### X **Use a shielded cable to connect the printer to the network.**

- $\triangleright$  Connect computer and label printer with a suitable cable.
- $\blacktriangleright$  Make the settings for operation of the Ethernet interface  $\triangleright$  [6.1.7 on page 21](#page-20-1).
- Set up print service if necessary  $\triangleright$  [2.1 on page 6](#page-5-2).
- $\blacktriangleright$  Adjust Windows printer setting  $\triangleright$  [2.2 on page 6.](#page-5-3)

#### **! Attention!**

<span id="page-6-2"></span>Do not change the settings of the "IP" and "Gateway" on the printer web interface, as otherwise the **connection to the printer may be lost.**

#### **2.4 Setting Up a Wi-Fi Connection**

#### **2.4.1 Connecting Printer to Network**

**Access only with service Wi-Fi stick installed.**

Note!<br>That mode allows to use an existing wireless network for controlling and configuring the printer and for sending **print jobs to the printer.**

- $\blacktriangleright$  Start menu.
- ▶ Select *Setup > Interfaces > Wi-Fi*.
- $\blacktriangleright$  Activate *Wi-Fi*  $\triangleright$  [page 22.](#page-21-0)
- ▶ Select *Operation mode > Connect to network*.
- ▶ Select *Access-Point*. The search for access-points will be started. The display shows the available access-points including the hidden access-points.
- $\triangleright$  Select an access point an confirm with  $\triangleright$
- ▶ For hidden access-points enter the *SSID*.
- X Setup *DHCP* or *IP* and *Mask* and if necessary *Gateway*.
- $\blacktriangleright$  If the network is protected a prompt to enter the passkey appears in the printer display. Enter the passkey and select  $\blacktriangledown$ .
- Set up print service if necessary  $\triangleright$  [2.1 on page 6](#page-5-2).
- $\blacktriangleright$  Adjust Windows printer setting  $\triangleright$  [2.2 on page 6.](#page-5-3)

#### **! Attention!**

Do not change the settings of the "IP" and "Gateway" on the printer web interface, as otherwise the **connection to the printer may be lost.**

#### <span id="page-7-0"></span>**2.4.2 Installing a Hotspot**

**Access only with service Wi-Fi stick installed.**

Note!<br>In that mode the Wi-Fi stick will be configured as a hotspot. That way a printer-own wireless network will be **installed and the printer can be controlled and configured by a mobile device.**

- $\blacktriangleright$  Start menu.
- ▶ Select *Setup > Interfaces > Wi-Fi*.
- $\blacktriangleright$  Activate *Wi-Fi*  $\triangleright$  [page 22](#page-21-0).
- ▶ Select *Operation mode > Hotspot*.

The new network gets a SSID generated of the *OEM name* and the last six digits of the MAC address and the password *hotspot!*. Both parameters can be changed if necessary.

 $\blacktriangleright$  Select *Hotspot Info.* 

The display shows the IP address of the printer, the SSID and the password of the network and a QR code which can be scanned by a mobile device.

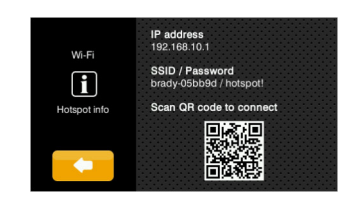

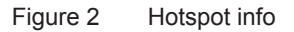

 $\triangleright$  Scan the QR code.

The mobile device will be connected with the printer hotspot. Alternatively the connection can be established using the *Settings* of the mobile device. Following the network services can be used depending on the settings of both devices.

#### **2.5 Connecting Label Printer via USB Interface**

<span id="page-7-1"></span>The full-speed USB interface allows the label printer to be operated via a USB interface of a computer running one of the 32bit or 64bit operating systems:

- Windows Vista Windows 8.1 Windows Server 2008 Windows Server 2012
- 
- 

- 
- Windows 7 Windows 10 Windows Server 2008 R2 Windows Server 2012 R2.
	- Windows 8 Windows Server 2016
- 

A printer driver must be installed if a USB interface will be used for connection. The printer driver for the i5100 printer is found on the "Product CD" which is included in the box with the printer or on [www.BradyID.com/i5100](http://www.BradyID.com/i5100).

For detailed driver installation instructions with screen shot illustrations refer to the *Brady Driver Installation Guide* which can be downloaded from [www.BradyID.com/i5100](http://www.BradyID.com/i5100)

#### <span id="page-8-0"></span>**2.6 Driver Installation**

If using Brady Workstation for creating labels, the drivers for i5100 will automatically be installed on the computer. If using LabelMark™ or any third party software, the drivers need to be installed manually

If Bonjour is not installed on your machine and is supported by your printer, it will be installed as part of the setup process

The printer driver install instructions cover two different manual installation scenarios

- Ethernet of Wi-Fi printing (network printer)
- USB driver only (local printer)

#### **Instructions for Network Installation (Wi-Fi or Ethernet)**

Use this installation process if you intend to send print jobs to the printer from the computer over a network. The printer must have Wi-Fi or Ethernet support in order to use this installation method.

# **! Attention!** X **Do not connect cables until instructed to do so!**

- 1. Either insert the printer driver CD into the computer or double-click on the printer driver that you downloaded.
- 2. Select the *desired language* from the drop-down menu, then click *Next*.
- 3. Click *Install*.
- 4. Select the *Printer Model* for which the drivers are being installed, then click *Next*.
- 5. Power up the printer (if not already powered on) and wait for the printer to reach its home screen/ready screen.
- 6. Select *Wireless or Ethernet network connection*, then click *Next*.
	- Follow the instructions in your printer's user manual for setting up a network connection and connecting cables.
	- Refer to connection guidelines, shown below, to verify that the printer and PC are on the same network.

Connecting using a router (e.g., at home)

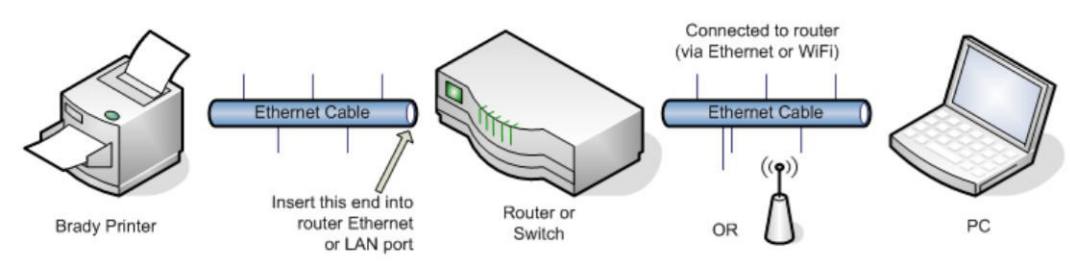

Connecting using an Ethernet network (e.g., at the office)

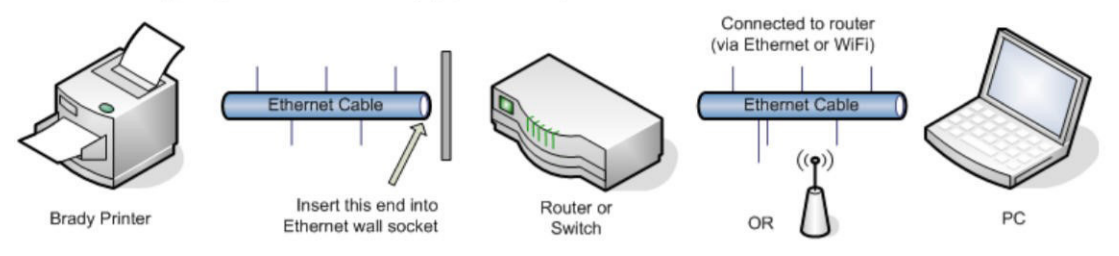

Figure 3 Connecting to a network

- 7. Follow on-screen instructions, then click *Next*.
	- The Bonjour program is designed to establish and monitor network printers. The Bonjour installation screens will not display if Bonjour is already installed on your computer.
	- To learn more about Bonjour print services for Windows, click the link in the *Installing Bonjour Print Services screen* (and click *Back* to return to the License Agreement screen).
- 8. Read the *Apple End User License Agreement* for Bonjour and click the box for *I accept the terms in the license agreement*, then click *Next*.
- 9. If Bonjour is supported by your printer, choose your *printer model name* from the list, then click *Next*.
	- Note: If the computer can communicate with the printer over *both* Wi-Fi and Ethernet it will randomly choose one of those connections. If you wish to specify the connection - Wi-Fi or Ethernet - either continue to the next step or disconnect the printer from the undesired interface and repeat step 9.
- 10. If the printer does not support Bonjour or you choose to add the printer manually, enter the printer's IP address or hostname and click *Next*.
- 11. Enter a name for the printer using up to 12 alphanumeric characters, then click *Next*…a progress bar will display while the printer driver is being installed.
	- Note the printer name you provide will only be seen on the computer onto which the drivers are being installed
- 12. Click *Finish* on the *Installation Complete Screen*.

#### **Instructions for Installing the USB Driver Only (local printer)**

Use this installation process if you intend to send print jobs to the printer using a USB cable only.

#### **! Attention!**

#### ▶ Do not connect cables until instructed to do so!

- 1. Either insert the printer driver CD into the computer or double-click on the printer driver that you downloaded.
- 2. Select the *desired language* from the drop-down menu, then click *Next*.
- 3. Click *Install*.
- 4. Select the *Printer Model* for Installation, then click *Next*.
- 5. Power up the printer (if not already powered on) and wait for the printer to reach its home screen/ready screen.
- 6. Select *Using USB cable only*, then click *Next*.
- 7. Follow the on-screen instructions, then click *Next*.
	- Note: a message displays when the USB cable is connected and the printer driver installs automatically
	- A progress bar will display while the printer driver is being installed.
- 8. Click *Finish* on the *Installation Complete screen*.

#### **USB Connection Failed Error**

If this error displays, the USB connection could have failed for the following reasons:

- The printer is powered off
- The USB cable is not connected
- The USB driver installation was not completed
- If printer status indicates FAILED:
- 1. Ensure printer is powered on
- 2. Ensure USB cable is plugged securely into the ports OR disconnect the USB cable from the PC and try another port.
- 3. Click *Back* and try again

## <span id="page-10-0"></span>**2.7 Connecting Label Printer via RS-232 interface**

<span id="page-10-1"></span>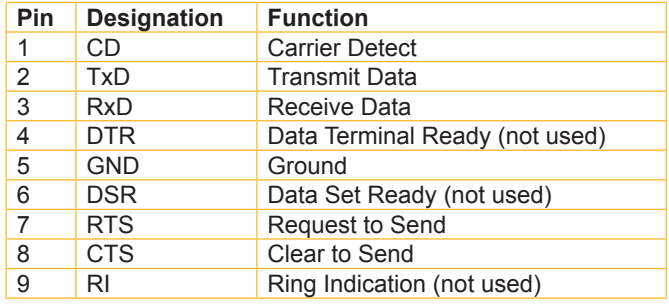

Table 1 Pin assignment of the RS-232 interface

- $\triangleright$  Connect the 9-pin socket to the matching port of the computer. For the most computers a 9pin serial SUB-D cable with 1:1 wiring can be used.
- Install the Windows Printer Driver from the DVD included in the delivery contents of the printer.
- $\triangleright$  Configure the interface parameters of the interface matching to the settings of the computer.  $\triangleright$  [page 23.](#page-22-1)

#### **2.8 Setting Up a Bluetooth Connection**

<span id="page-10-2"></span>To set up a Bluetooth connection a Bluetooth USB Adapter is required.

#### **i Notice!**

#### **A Bluetooth software is delivered with the Bluetooth USB Adapter.**

- 1. Connect the Bluetooth USB adapter an to an USB master interface.
- 2. Switch on the printer.
- 3. Install the Bluetooth software on the computer.
- 4. Start the Bluetooth software.
- 5. Start "Search devices".

The printer will be shown in a list of Bluetooth devices.

6. Optional : For an well-defined connection of the devices select the printer and click "Connect Devices". Either a passkey will be shown or a window will be opened where a passkey can be set.  $\blacktriangleright$  Set a passkey if necessary .

The display of the printer shows a prompt to enter the passkey too.  $\blacktriangleright$  Enter the passkey.

- 7. Select in the software "Connecting" via "Serial Bluetooth Interface". The new interface, e.g COM5, will be shown
- 8. Install the current printer with connection via the new COM interface in the label software or in Windows.

## <span id="page-11-0"></span>**3 Menu**

### **3.1 Structure of the Menu**

<span id="page-11-1"></span>The menu contains setting options on several levels for configuring the label printer. In addition, the menu features test and diagnostic functions for supporting the configuration or checking the function of the label printer.

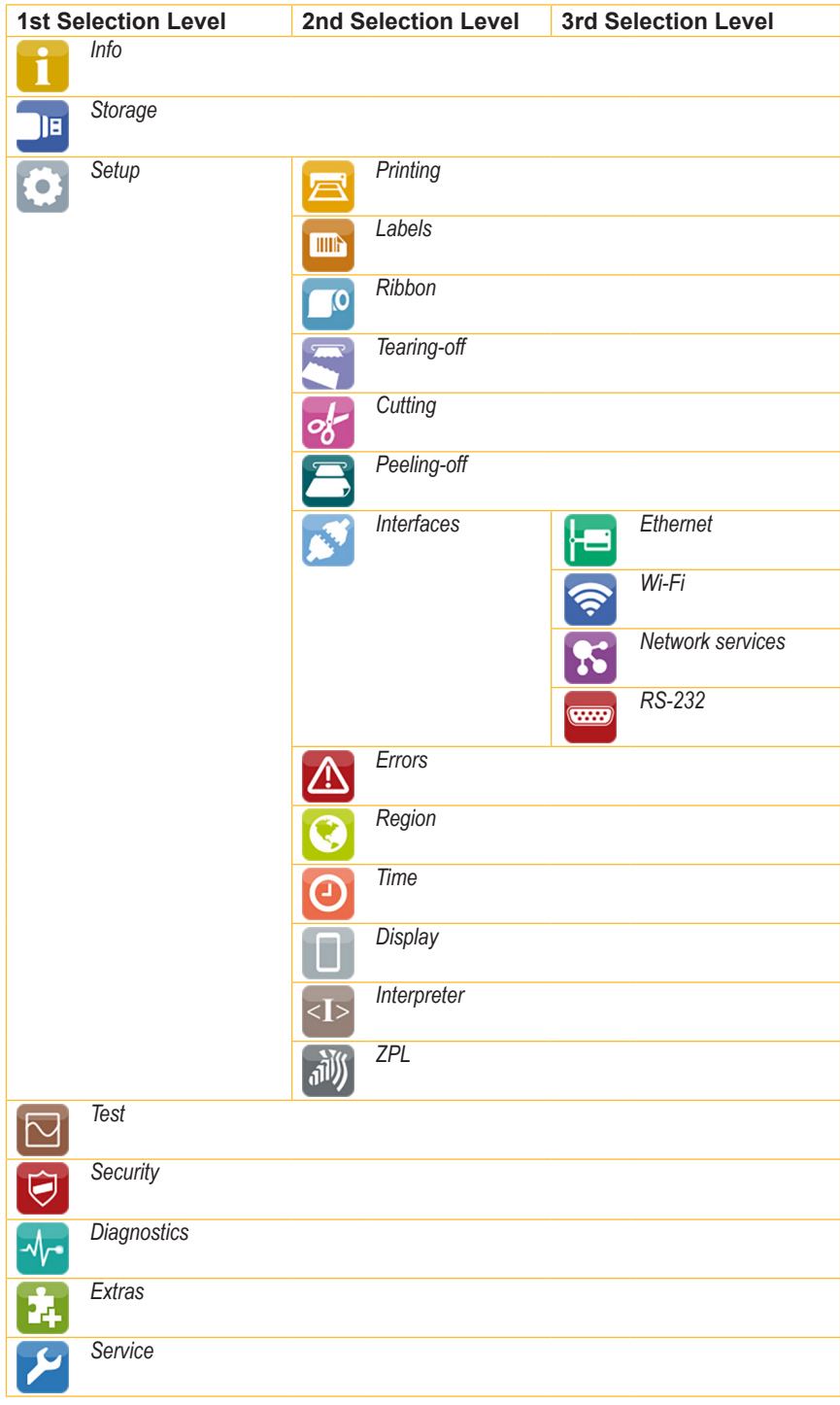

Table 2 Structure of the menu

#### <span id="page-12-0"></span>**3 [Menu](#page-11-1)**

## **3.2 Navigating in the Menu**

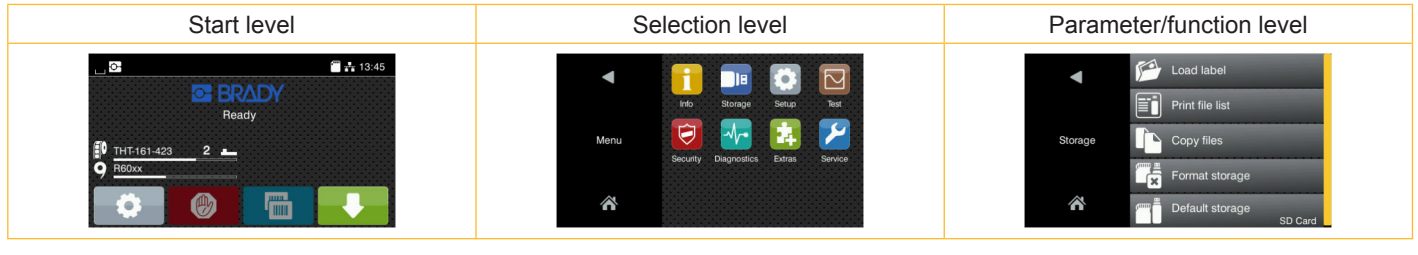

Figure 4 Menu levels

- $\triangleright$  To open the menu select  $\triangleright$  on the start screen.
- $\blacktriangleright$  Select a theme in the selection level. Several themes have substructures again with selection levels. To return from the current level to the upper one select  $\Box$ . To leave the menu select  $\bigtriangleup$ .
- $\triangleright$  Continue the selection until the parameter/function level is reached.
- Start a function. The printer will carry out the function possibly after a preparing dialogue. - or -

Select a parameter to set. The setup possibilities are depending from the parameter type.

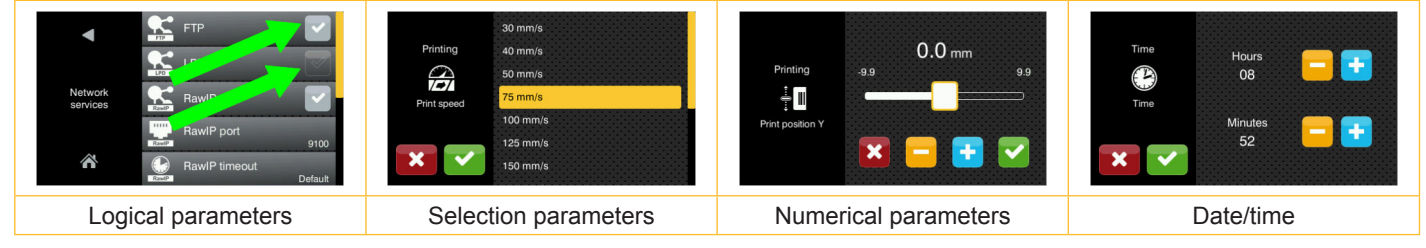

Figure 5 Samples for parameter setting

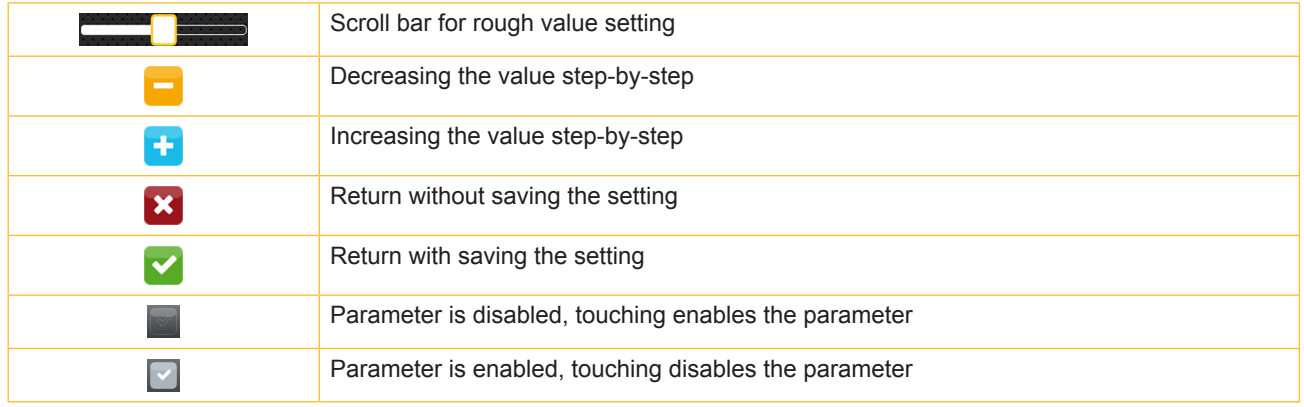

Figure 6 Buttons for parameter setting

#### <span id="page-13-0"></span>**3 [Menu](#page-11-1)**

#### **3.3 Service Key**

A service key is required for accessing special service functions not accessible to the operator. This key switches the printer to service mode and enables:

- Access to additional configuration parameters
- Resetting of the service counter
- Additional information in the status print and in the device list
- Changing of the device name
- Access to PIN-protected configuration parameters and functions without entering the PIN
- Access to configuration parameters for optional assemblies, even if they are not currently installed

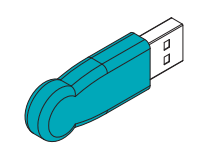

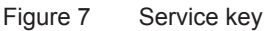

## **! Attention!**

**Incorrect settings and data loss via unauthorized access.**

**Access protection is deactivated when the service key is inserted. Operation of the printer by unauthorized persons can lead to incorrect settings and data loss in this case.**

- X **Provide the service key to authorized persons only.**
- X **Remove service key after service work and store it in a secure location.**
- $\blacktriangleright$  Insert service key into a USB master interface of the printer.

The service key also can be inserted while the device is switched on.

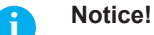

**In this document, parameters and functions which are only accessible when the service key is inserted are indicated using the following note:**

 **Access only with service key inserted!**

#### <span id="page-14-0"></span>**4 Info**

The *Info* function provides an overview of important status information on the display of the printer.

- $\blacktriangleright$  Start menu.
- Select *Info*.
- **Return with Close.**

The following parameters are displayed:

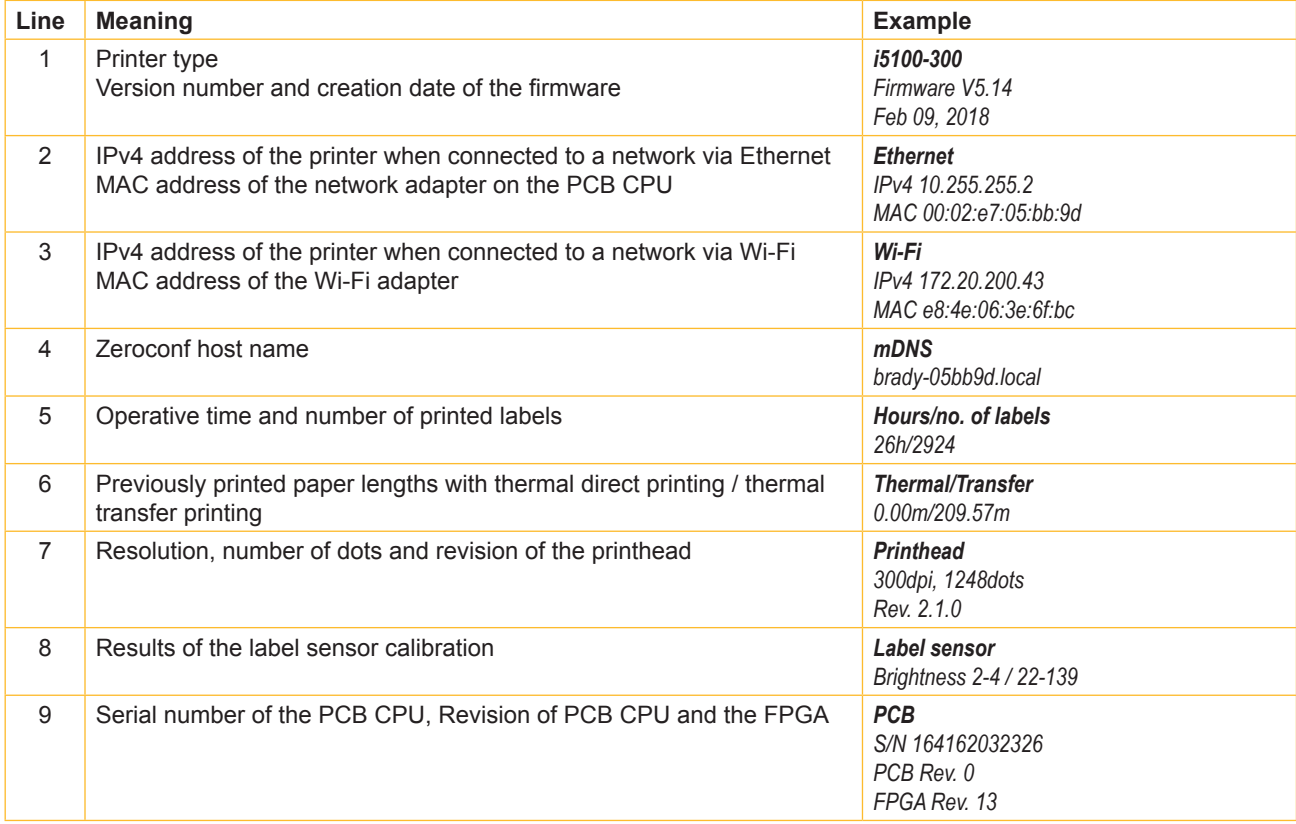

Table 3 *Info* display

## <span id="page-15-0"></span>**5 Security**

<span id="page-15-1"></span>In the *Security* menu the access rights for several printer function can be set.

#### $\blacktriangleright$  Start menu.

X Select *Security*.

| <b>Parameter</b>            |                      | <b>Meaning</b>                                                                                                    | <b>Default</b> |
|-----------------------------|----------------------|----------------------------------------------------------------------------------------------------|----------------|
| $\bigcirc$                  | PIN protection       | Password to protect certain parameters and functions accessible by the<br>control panel.                                                                      | 0000           |
|                             | Password ftpprint    | Password for FTP printing<br>Login as ftpprint<br>Access only when Interfaces > Network services > FTP = "On"<br>∗                                            | print          |
|                             | Password ftpcard     | Password for FTP access to storage devices (USB stick, SD card, IFFS)<br>Login as ftpcard<br>Access only when Interfaces > Network services > FTP = "On"<br>ж | card           |
|                             | Password ftpadmin    | Password for FTP firmware update<br>Login as ftpadmin<br>Access only when Interfaces > Network services > FTP = "On"<br>∗                                     | admin          |
|                             | Password website     | Password for Parameter setting via web interface<br>Login as admin<br>Access only when Interfaces > Network services > Website = "On"<br>∗                    | admin          |
|                             | Security web service | Authentication type for the SOAP protocol<br>* Access only when Interfaces > Network services > Web service = "On"                                            | Digest         |
| $\overline{(\mathsf{o}-)'}$ | Password web service | Password for the SOAP protocol<br>* Access only when Interfaces > Network services > Web service = "On"                                                       | soap           |
|                             | Password VNC         | Password for the VNC server<br>* Access only when Interfaces > Network services > VNC server = "On"                                                           | vnc            |

Table 4 Parameters of the *Security* menu

## <span id="page-16-0"></span>**6.1 Configuration via Control Panel**

<span id="page-16-1"></span>A host of parameters for configuring the printer are found in the *Setup* menu.

- $\triangleright$  Configure the printer via the control panel during initial commissioning and when making major changes to the operational conditions.
- $\blacktriangleright$  For changes required for processing different print jobs use software settings.

## **i Notice!**

**The** *Setup* **menu can be protected from unauthorized access via a code number (PIN).**

**6.1.1 Printing**

- Start menu.
- X Select *Setup > Printing.*

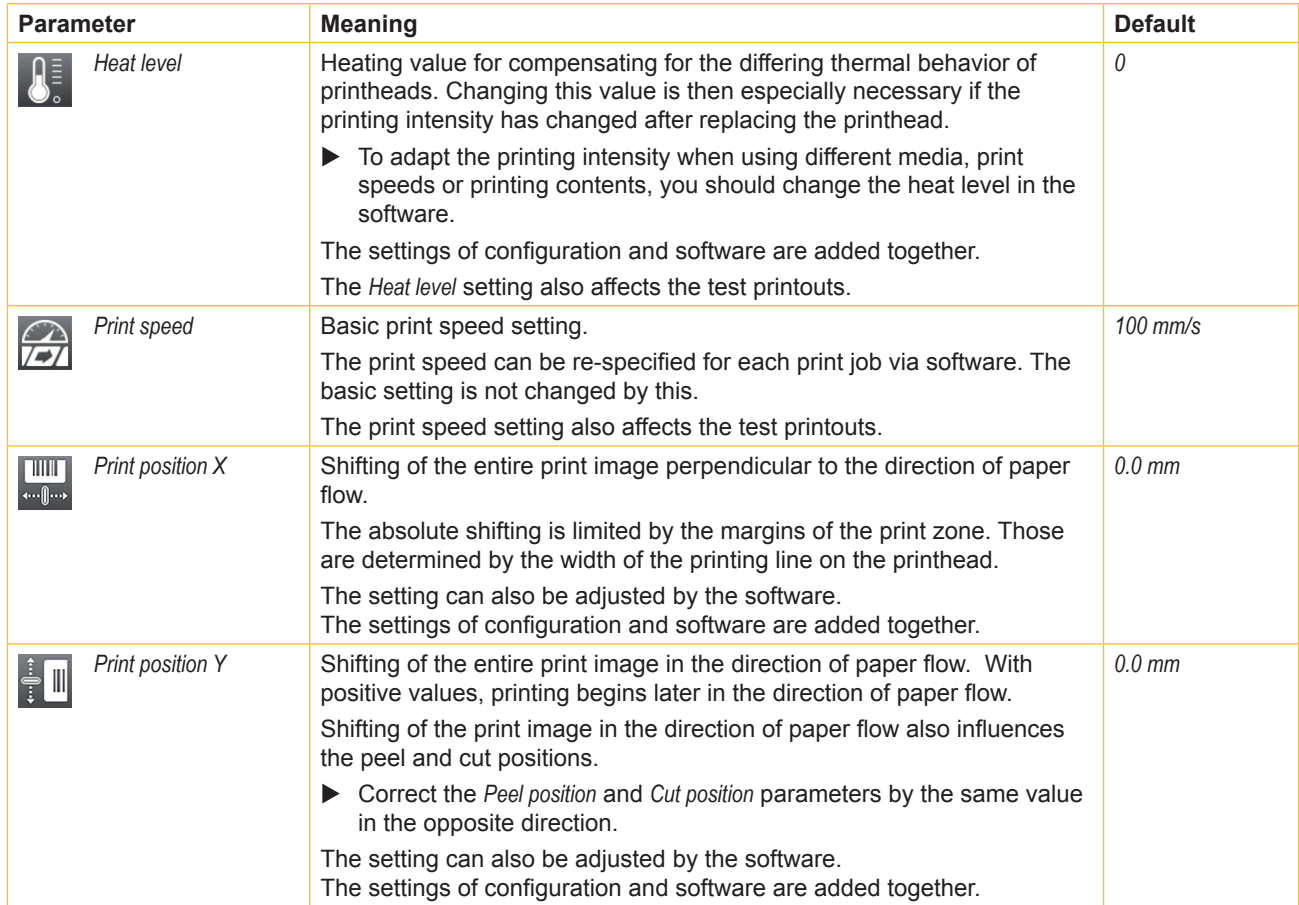

<span id="page-17-0"></span>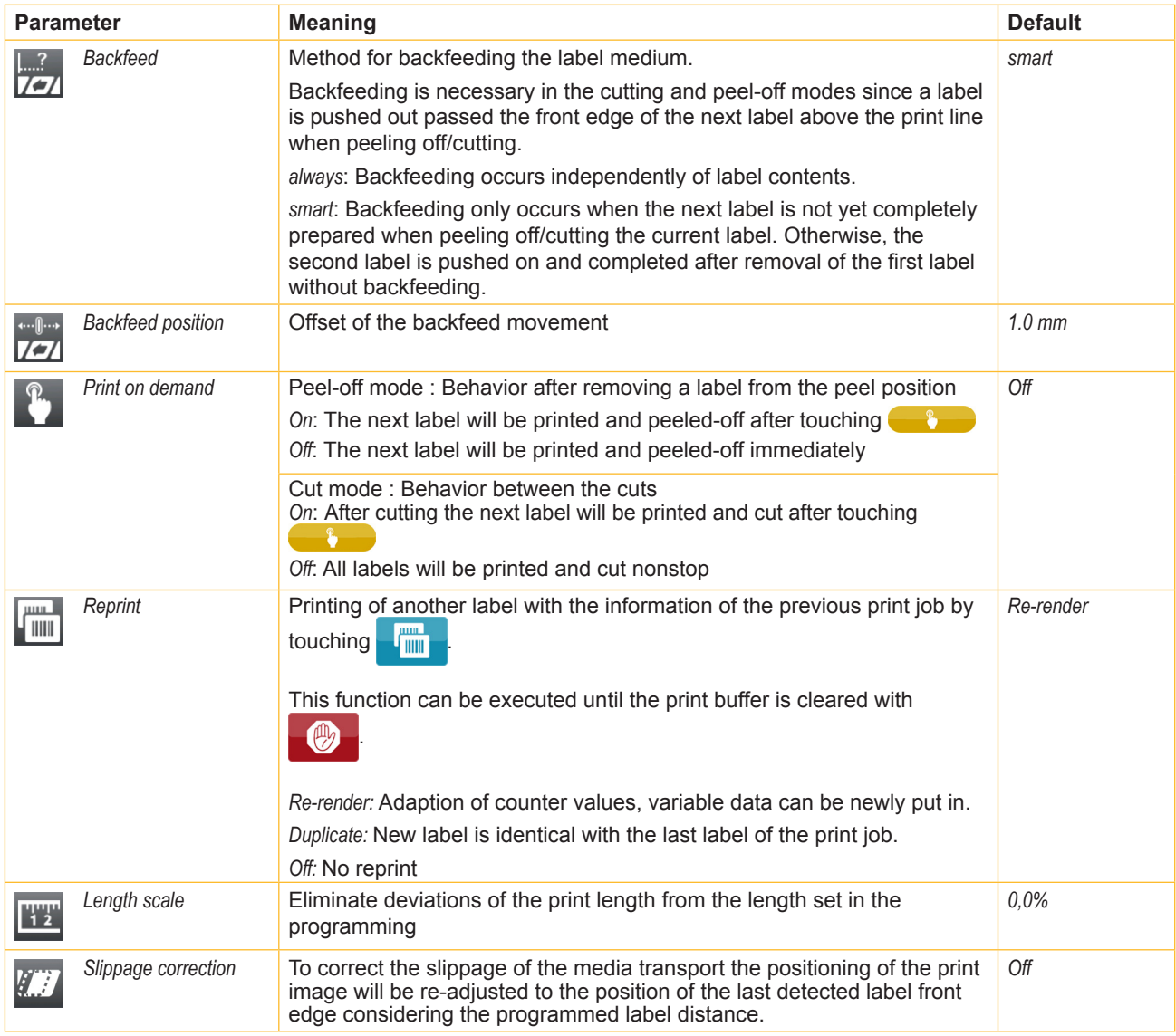

Table 5 Parameters of the *Setup > Printing* menu

#### <span id="page-18-0"></span>**6.1.2 Labels**

#### <span id="page-18-1"></span> $\blacktriangleright$  Start menu.

▶ Select *Setup > Labels*.

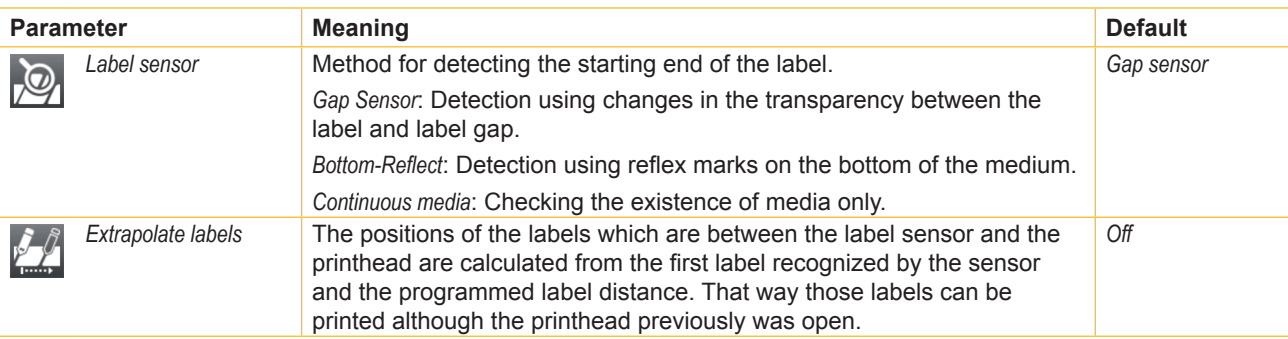

Table 6 Parameters of the *Setup > Labels* menu

#### **6.1.3 Ribbon**

#### $\blacktriangleright$  Start menu.

▶ Select *Setup > Ribbon.* 

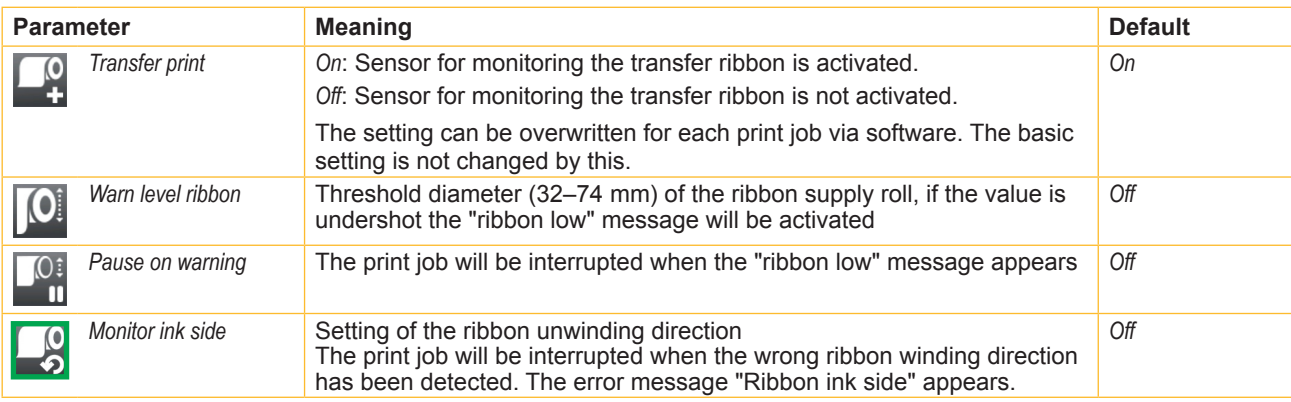

Table 7 Parameters of the *Setup > Ribbon* menu

#### <span id="page-19-0"></span>**6.1.4 Tearing-off**

- $\blacktriangleright$  Start menu.
- X Select *Setup > Tearing-off.*

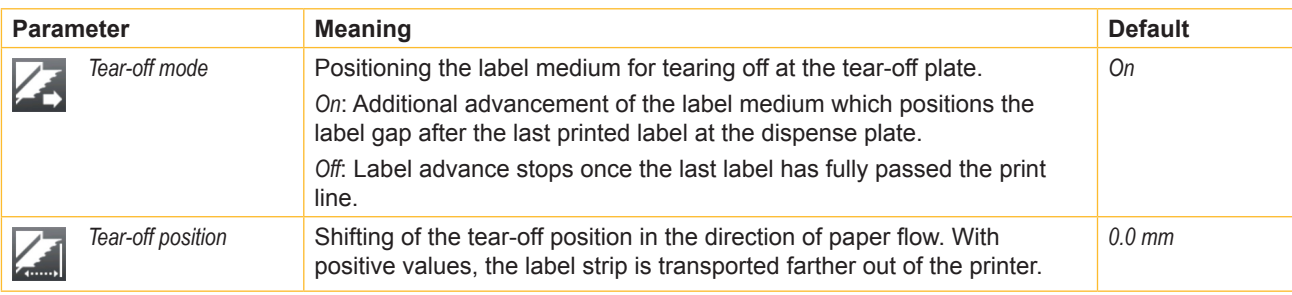

Table 8 Parameters of the *Setup > Tearing-off* menu

## **6.1.5 Cutting**

#### **If cutter is not installed, access only with service key inserted.**

- $\blacktriangleright$  Start menu.
- X Select *Setup > Cutting.*

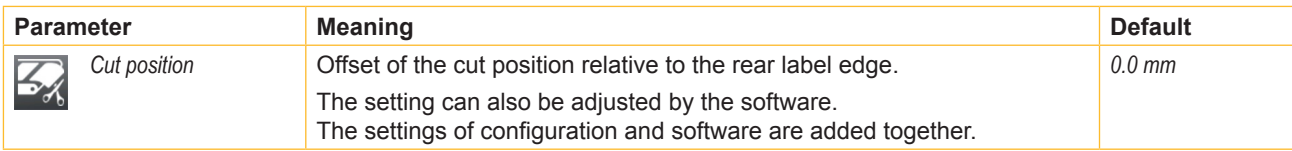

Table 9 Parameters of the *Setup > Cutting* menu

## **6.1.6 Peeling-off**

#### **If peel-off module is not installed, access only with service key inserted.**

- $\blacktriangleright$  Start menu.
- ▶ Select *Setup > Peeling-off.*

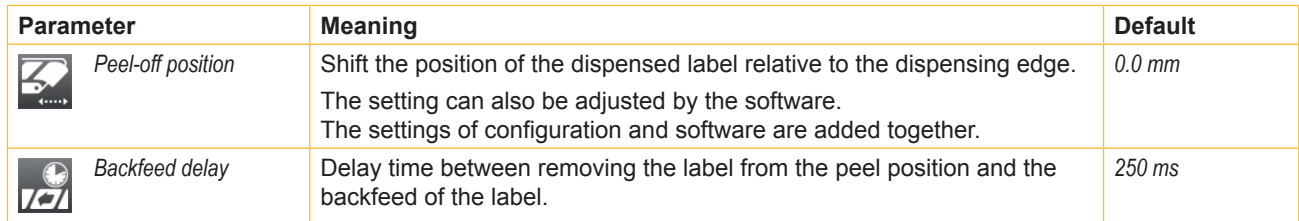

Table 10 Parameters of the *Setup > Peeling-off* menu

## <span id="page-20-0"></span>**6.1.7 Interfaces**

- <span id="page-20-1"></span> $\blacktriangleright$  Start menu.
- X Select *Setup > Interfaces.*

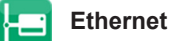

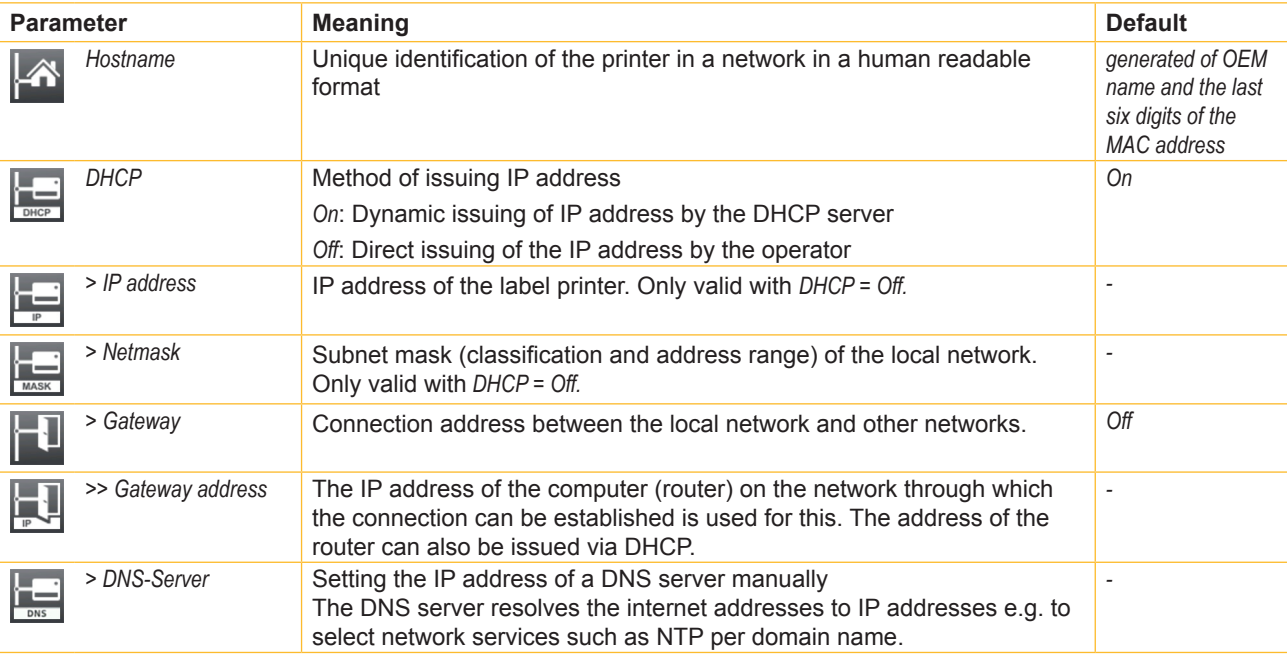

Table 11 Parameters of the *Setup > Interfaces > Ethernet* menu

<span id="page-21-1"></span><span id="page-21-0"></span>**Wi-Fi**

#### **Access only with Wi-Fi stick installed.**

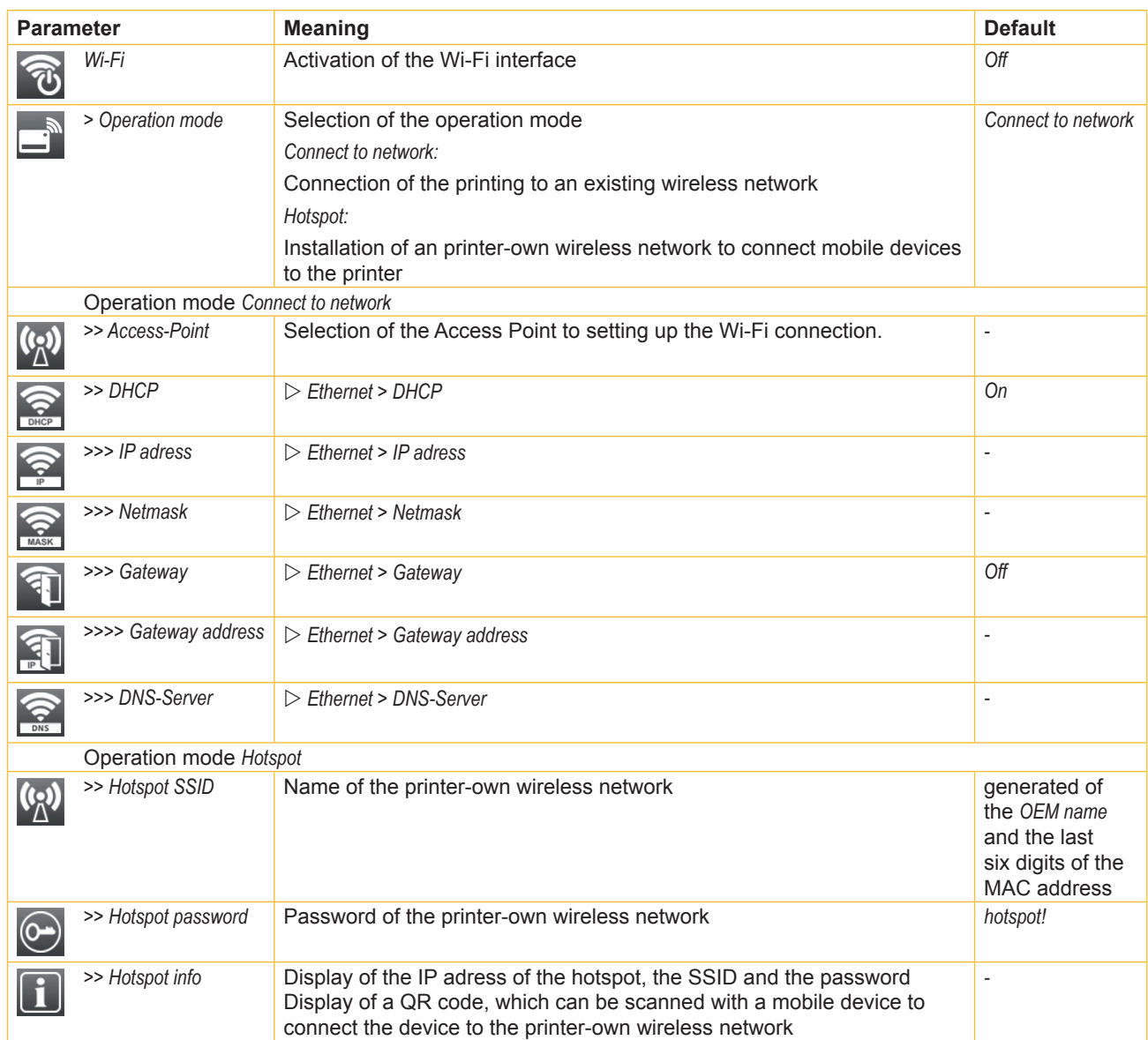

Table 12 Parameters of the *Setup > Interfaces > Wi-Fi* menu

<span id="page-22-2"></span><span id="page-22-0"></span>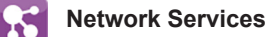

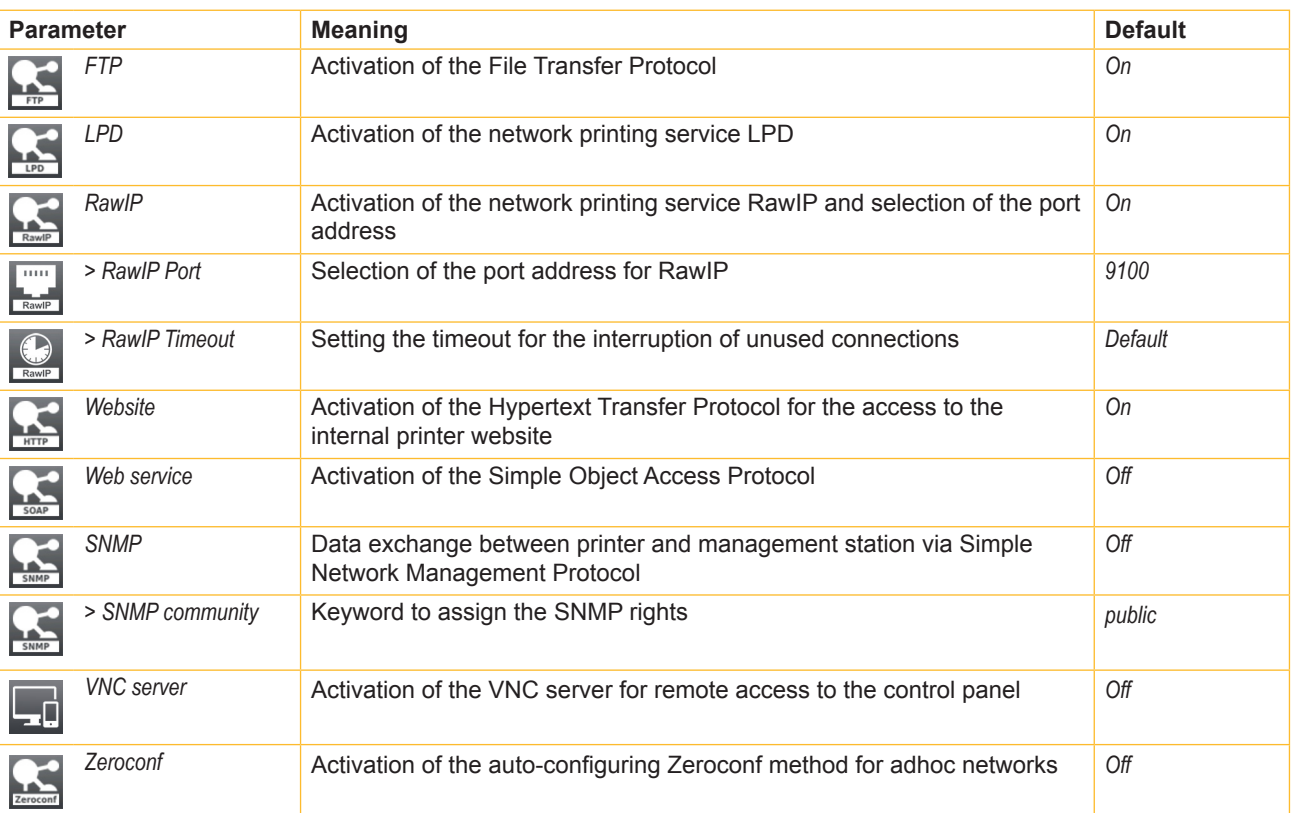

Table 13 Parameters of the *Setup > Interfaces > Network services* menu

#### <span id="page-22-1"></span>**RS-232**  $\overline{\text{com}}$

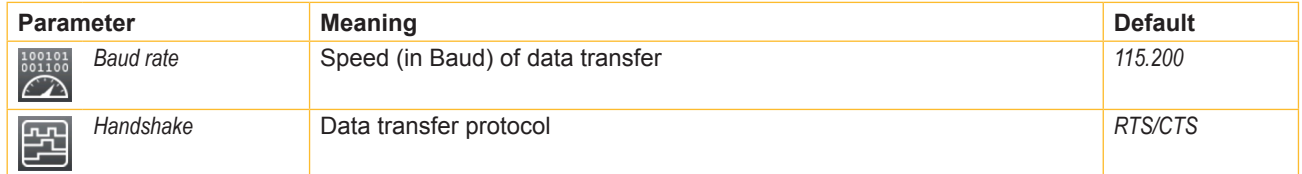

Table 14 Parameters of the *Setup > Interfaces > RS-232* menu

## **i Note!**

**The following parameters cannot be changed: Data bits: 8, Stop bits: 1, Parity: None**

### <span id="page-23-0"></span>**6.1.8 Errors**

- $\blacktriangleright$  Start menu.
- ▶ Select *Setup > Errors*.

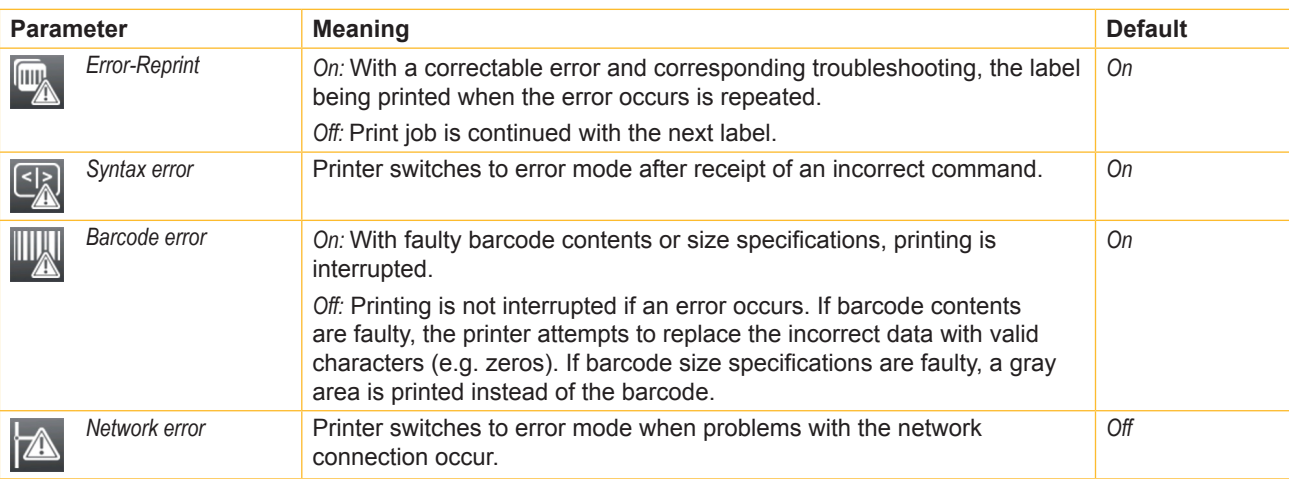

Table 15 Parameters of the *Setup > Errors* menu

## **6.1.9 Region**

- $\blacktriangleright$  Start menu.
- X Select *Setup > Region.*

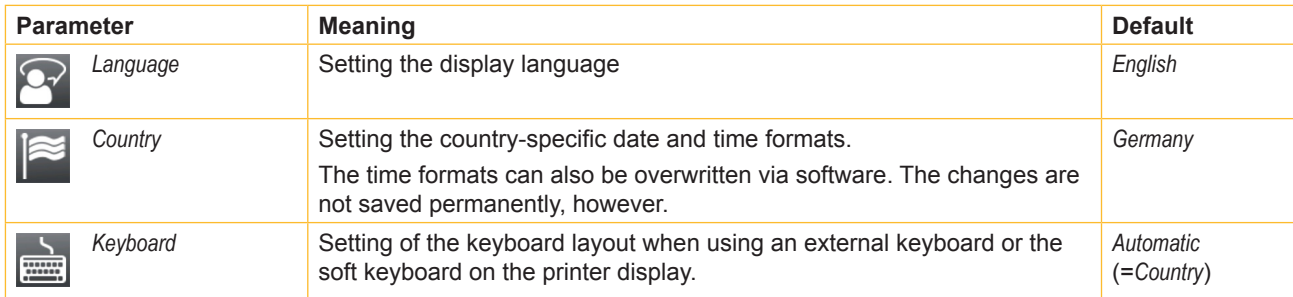

Table 16 Parameters of the *Setup > Region* menu

## <span id="page-24-0"></span>**6.1.10 Time**

- $\blacktriangleright$  Start menu.
- ▶ Select *Setup > Time.*

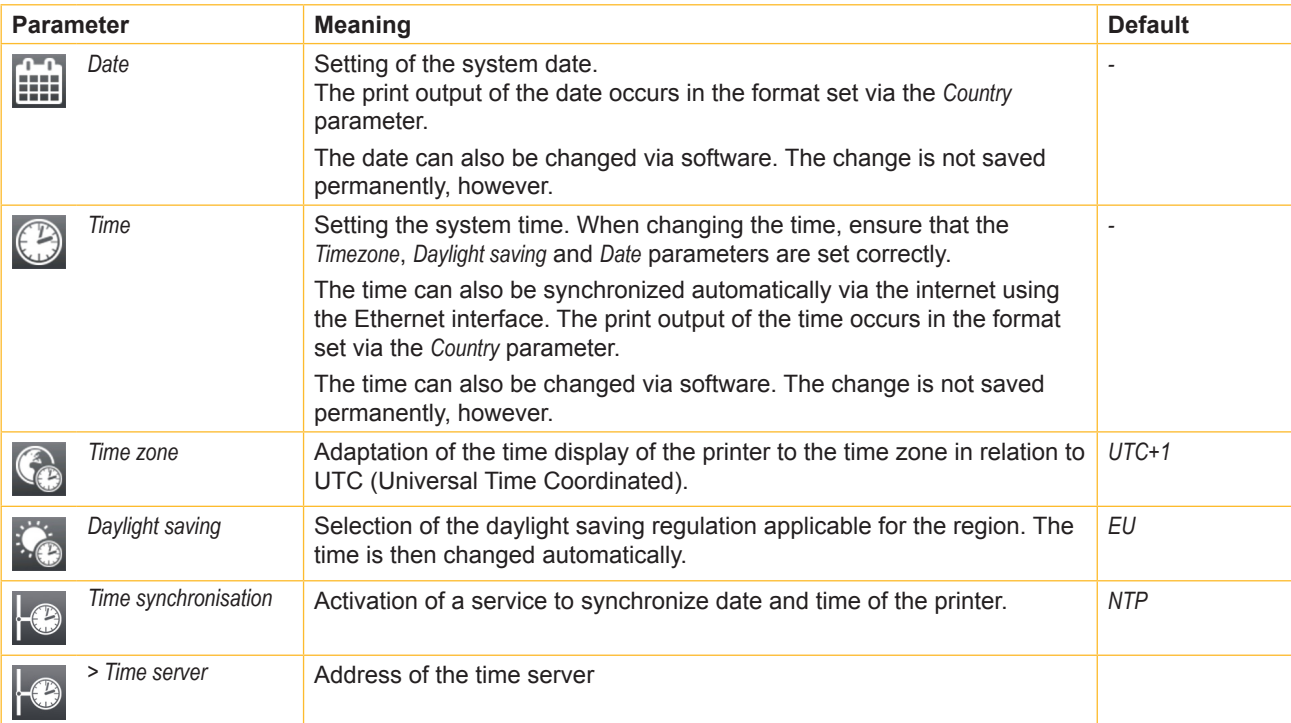

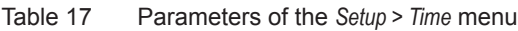

## <span id="page-25-0"></span>**6.1.11 Display**

#### $\blacktriangleright$  Start menu.

X Select *Setup > Display.*

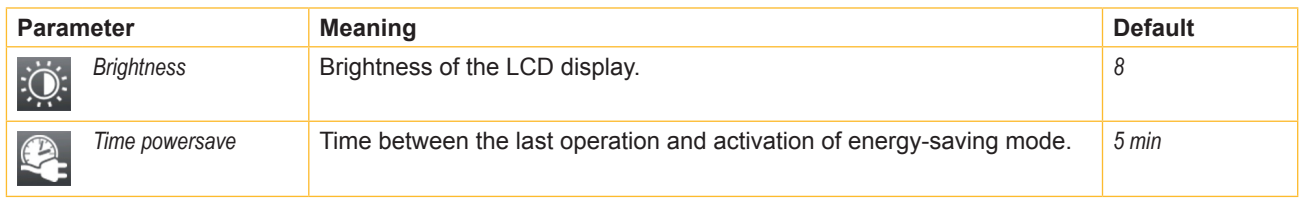

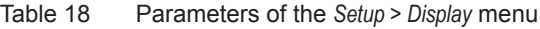

## **6.1.12 Interpreter**

- $\blacktriangleright$  Start menu.
- X Select *Setup > Interpreter.*

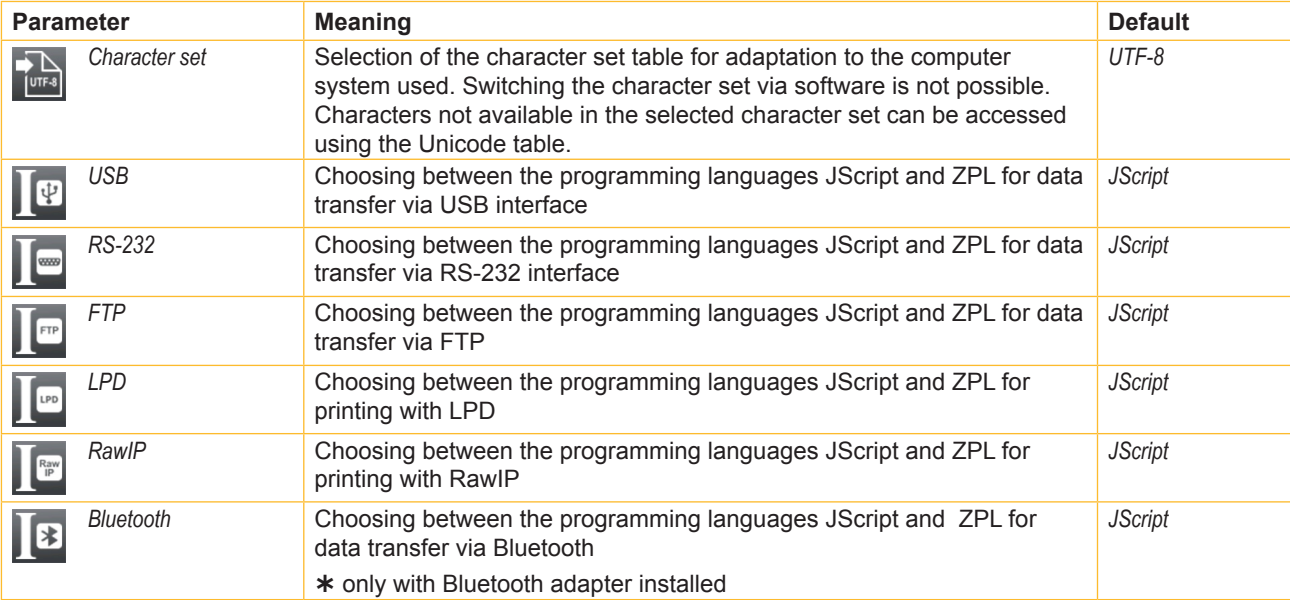

Table 19 Parameters of the *Setup > Interpreter* menu

## **6.1.13 ZPL**

- $\blacktriangleright$  Start menu.
- ▶ Select *Setup* > ZPL.

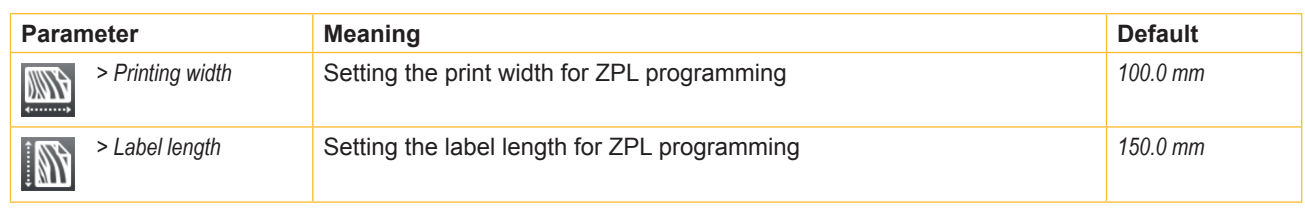

Table 20 Parameters of the *Setup > ZPL* menu

## <span id="page-26-0"></span>**6.2 Configuration via the Web Interface**

The parameters accessible via the control panel can also be set via the web interface contained in the firmware of the printer.

The printer web interface can be accessed with a browser (e.g. Microsoft Internet Explorer, Mozilla Firefox) with JavaScript activated via the Ethernet interface or the optional Wi-Fi interface.

#### **Calling Up the Web Interface**

## **! Attention!**

Whenever settings are changed via the web interface you are requested to enter the user name "admin" and a password. The default value of the password is also "admin". The password can be changed via the web **interface** ( $\triangleright$  "Setup Tab" [page 29](#page-28-1)).

- $\blacktriangleright$  Start the browser.
- $\triangleright$  Call the web interface by entering the IP address via HTTP (e.g. http://10.255.255.2). The "Status" tab is open on the home screen.

The web interface contains the following tabs:

- Status: general status description  $\triangleright$  [page 28.](#page-27-1)
- Setup: configuration parameter settings  $\triangleright$  [page 29.](#page-28-1)
- Security: password settings  $\triangleright$  [page 30](#page-29-1).
- Devices: list of the hardware and optional components  $\triangleright$  [page 31.](#page-30-1)
- Fonts: overview of the available fonts  $\triangleright$  [page 32.](#page-31-1)

#### <span id="page-27-0"></span>**6.2.1 Status Tab**

<span id="page-27-1"></span>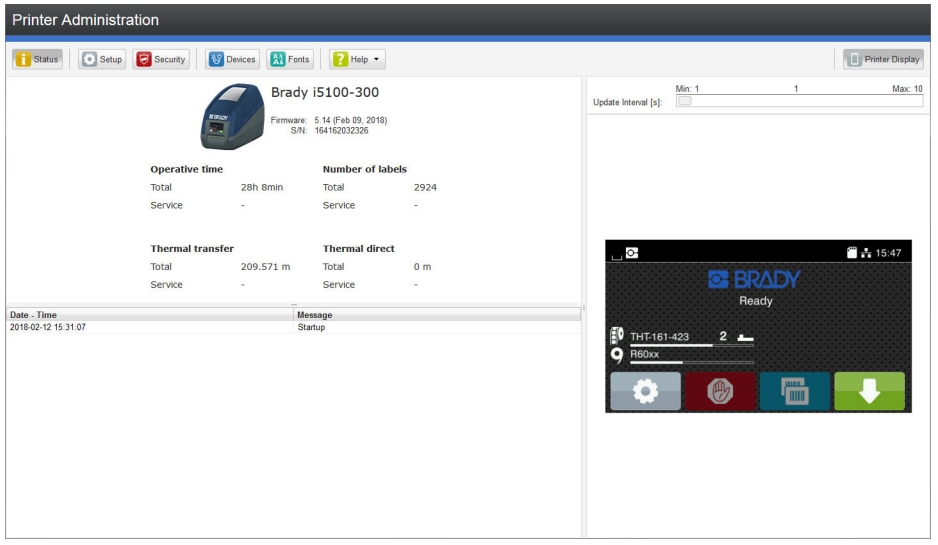

Figure 8 "Status" tab on the printer web interface

The following information is contained in the left top section of the "Status" tab:

- Printer type
- Firmware version
- Serial number of the PCB CPU
- Operative time of the printer
- Number of labels printed since commissioning
- Previously printed paper length with thermal transfer printing
- Previously printed paper length with thermal direct printing

A list of the events which have occurred since the printer was switched on is to be found in the left bottom section of the tab.

The right section of the tab shows the current printer display information.

#### **i Notice!**

By clicking the buttons the printer can be operated in the same manner as by using the touchscreen on the **device.**

When the printer display is selected by mouse click, it is possible to use the computer keyboard in the same **manner like an External Keyboard ( [14.3 on page 59](#page-58-1)) e.g. for entering variable input data.**

#### <span id="page-28-0"></span>**6.2.2 Setup Tab**

<span id="page-28-1"></span>On the "Setup" tab all the configuration parameters can be set which are also accessible via the control panel in the Setup menu.

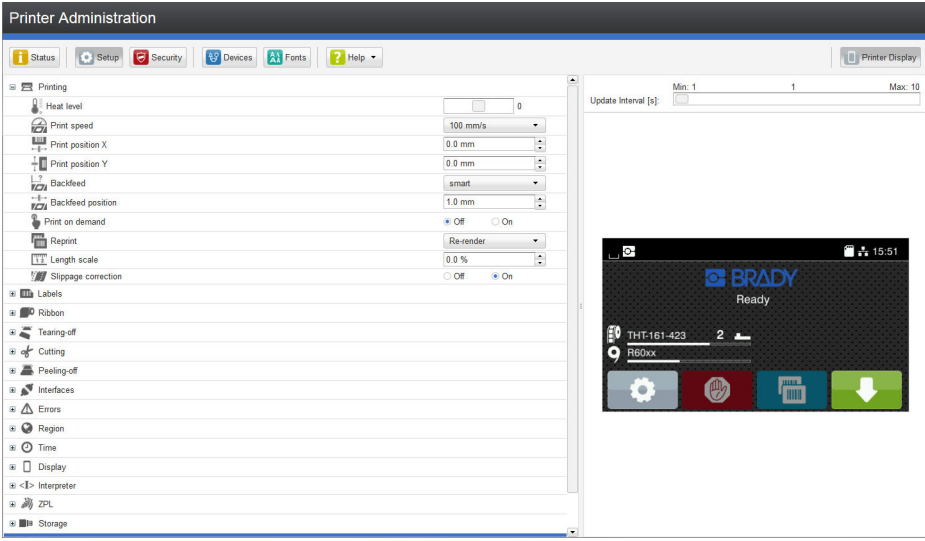

Figure 9 "Setup" tab on the printer web interface

To change a parameter:

- 1. Locate parameter in the tree structure.
- 2. Set the value of the parameter at the right end of the concerning line. A prompt to enter user name and password appears  $\triangleright$  [page 16.](#page-15-1)
- 3. Enter user name and password and click **OK**.

#### <span id="page-29-0"></span>**6.2.3 Security Tab**

<span id="page-29-1"></span>On the "Security" tab the access rights for several printer function can be set. The tab contains the same parameters as the *Security* menu of the *Setup*  $\triangleright$  [page 16](#page-15-1).

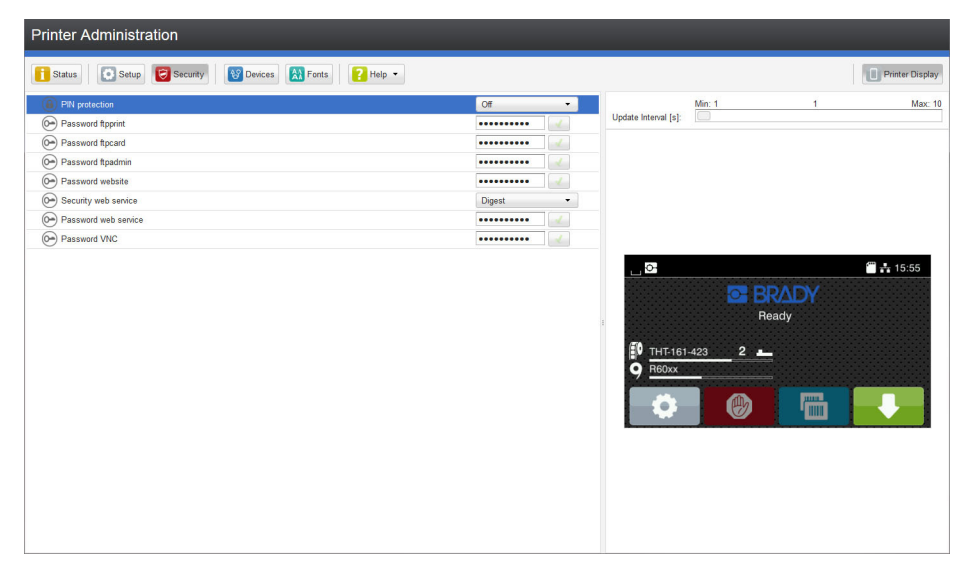

Figure 10 "Security" tab on the printer web interface

To change a parameter:

- 1. Locate parameter in the tree structure.
- 2. Set the value of the parameter at the right end of the concerning line. A prompt to enter user name and password appears  $\triangleright$  [page 16](#page-15-1).
- 3. Enter user name and password and click **OK**.

#### <span id="page-30-0"></span>**6.2.4 Devices Tab**

<span id="page-30-1"></span>The "Devices" tab provides an overview of the most important hardware components installed in the printer and the optional devices connected.

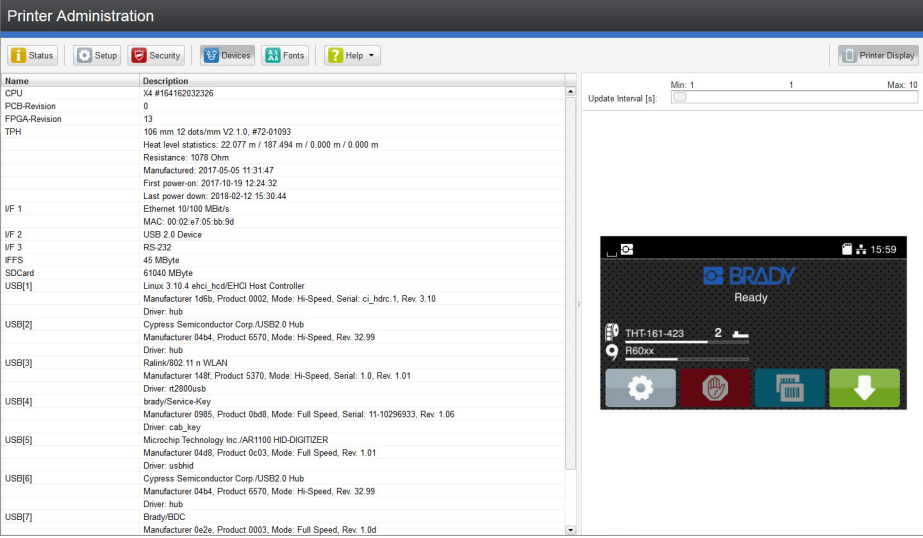

Figure 11 "Devices" tab on the printer web interface

The contents of the display correspond with those of the *Device list*  $\triangleright$  [Table 22 on page 36.](#page-35-1)

#### <span id="page-31-0"></span>**6.2.5 Fonts Tab**

<span id="page-31-1"></span>The most important parameters of the fonts available in the printer are listed on the "Fonts" tab. The table contains both the original fonts in the printer and other fonts loaded into the printer.

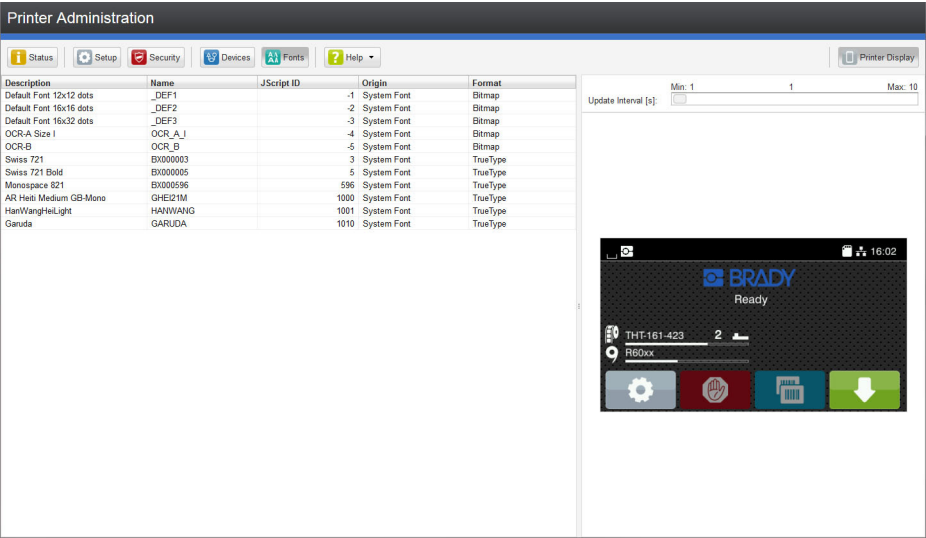

Figure 12 "Fonts" tab on the printer web interface

The parameters correspond to those in the *Font list*  $\triangleright$  [Table 21 on page 35.](#page-34-1)

#### <span id="page-32-0"></span>**6.2.6 Help Menu**

Independent from the chosen tab some help functions can be selected :

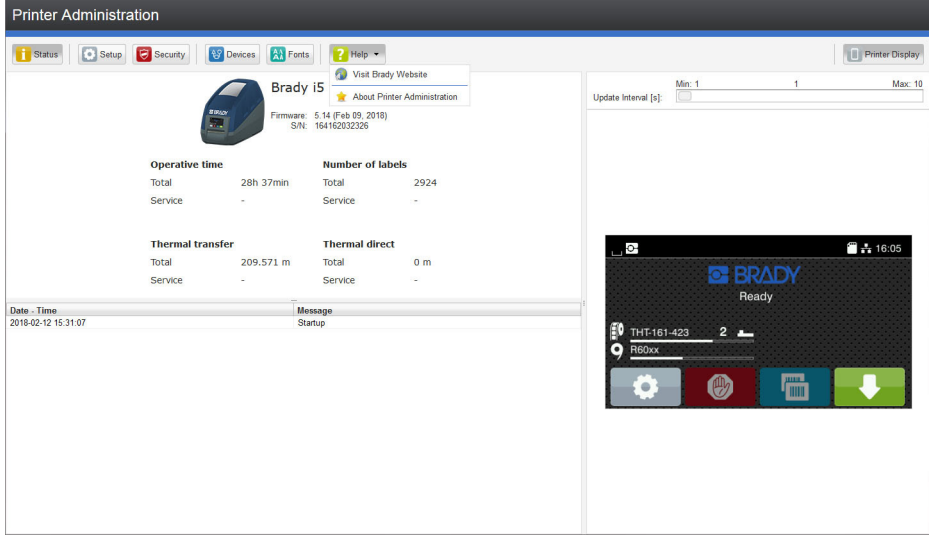

Figure 13 "Help" menu on the printer web interface

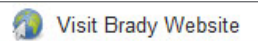

Visit the Brady Website.

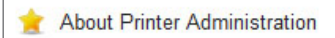

Information about the version and the latest alterations of the web interface.

#### <span id="page-33-0"></span>**7.1 Overview**

<span id="page-33-1"></span>The *Test* menu contains test functions providing information on:

- the most important configuration parameters
- the fonts available in the printer
- important hardware components and connected peripheral devices
- the print image quality and state of the thermal printhead
- available Wi-Fi networks.

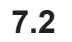

## **7.2 Status Print**

The *Status print* function prints a test image containing information on the configuration and status of the printer. The printout occurs using the heat level and print speed specified in the *Setup > Printing* menu.

**i Notice!**

**The printout occurs without taking the label gaps into consideration. This is why endless media are most suitable for this purpose.**

- $\blacktriangleright$  Insert printable medium (labels, endless paper) which extends across the entire printing width.
- $\blacktriangleright$  If the printout is to occur using thermal transfer printing, insert transfer ribbon with the maximum width.
- $\blacktriangleright$  Start menu.
- ▶ Select *Test > Status print.*

The printout can be canceled with

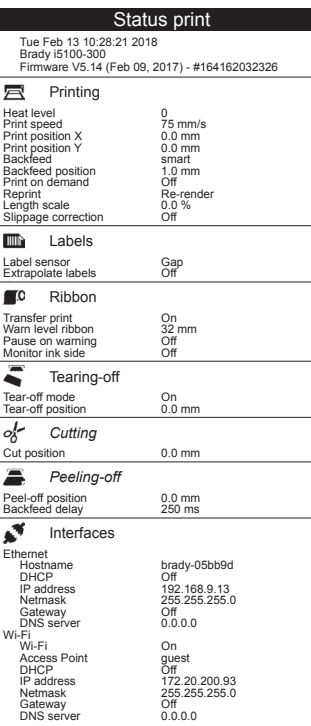

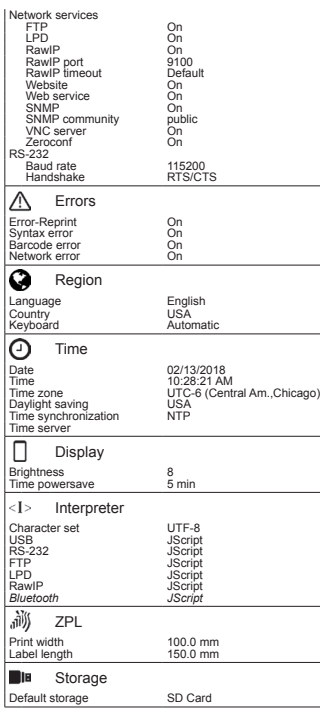

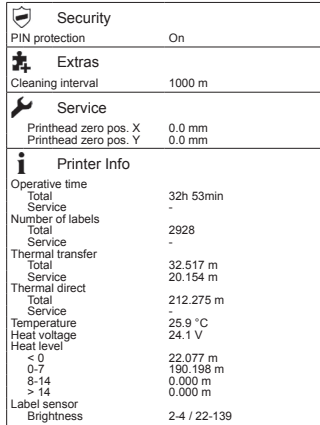

#### Figure 14 Status print

Parameters marked *italic* are only printed when the printer is equipped with the respective optional assembly or when the service key is inserted

## <span id="page-34-0"></span>**7.3 Font list**

The *Font list* function prints the most important parameters of the fonts available in the printer in tabular form. The table contains both the original fonts in the printer and other fonts loaded into the printer. The printout occurs using the heat level and print speed specified in the *Setup > Printing* menu.

## **i Notice!**

**The printout occurs without taking the label gaps into consideration. This is why endless media are most suitable for this purpose.**

- $\blacktriangleright$  Insert printable medium (labels, endless paper) which extends across the entire printing width.
- $\blacktriangleright$  If the printout is to occur using thermal transfer printing, insert transfer ribbon with the maximum width.
- $\blacktriangleright$  Start menu.
- ▶ Select *Test > Font list.*

The printout can be canceled with  $\Box$ 

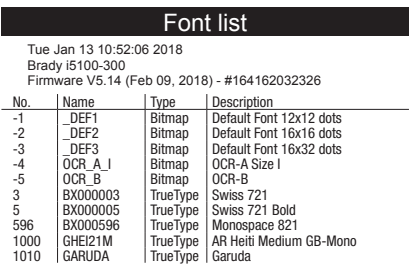

Figure 15 Font list

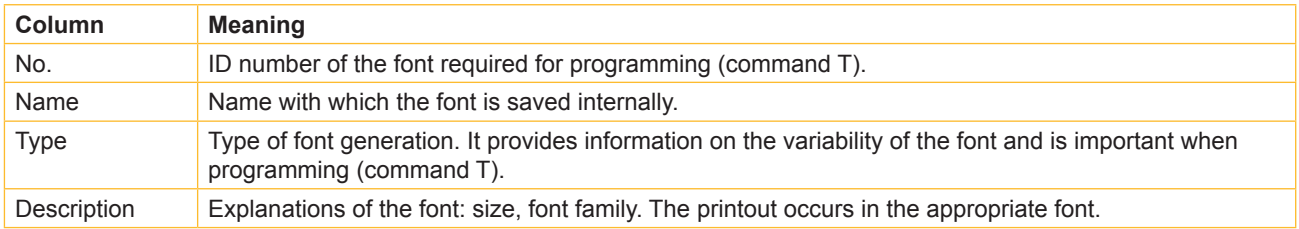

<span id="page-34-1"></span>Table 21 Parameters of the *Font list*

## <span id="page-35-0"></span>**7.4 Device List**

The *Device list* function prints out the most important information on hardware components of the printer and connected devices. The printout occurs using the heat level and print speed specified in the *Setup > Printing* menu.

## **i Notice!**

**The printout occurs without taking the label gaps into consideration. This is why endless media are most suitable for this purpose.**

- $\blacktriangleright$  Insert printable medium (labels, endless paper) which extends across the entire printing width.
- If the printout is to occur using thermal transfer printing, insert transfer ribbon with the maximum width.
- $\blacktriangleright$  Start menu.
- Select *Test > Device list.*

The printout can be canceled with

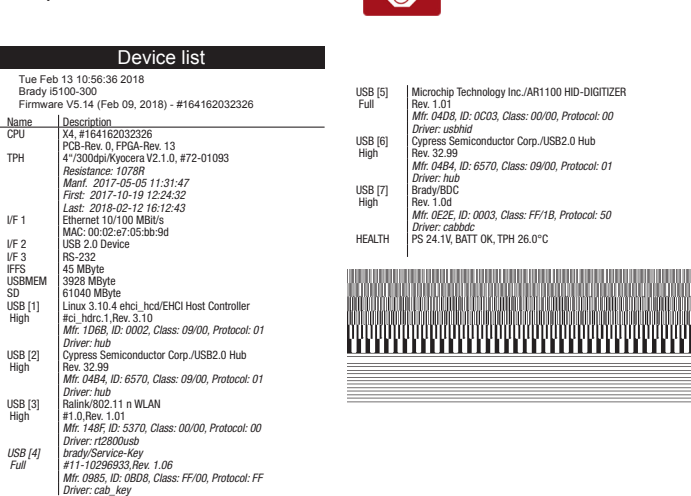

Figure 16 Device list

<span id="page-35-1"></span>Parameters marked *italic* are only printed when the service key is inserted

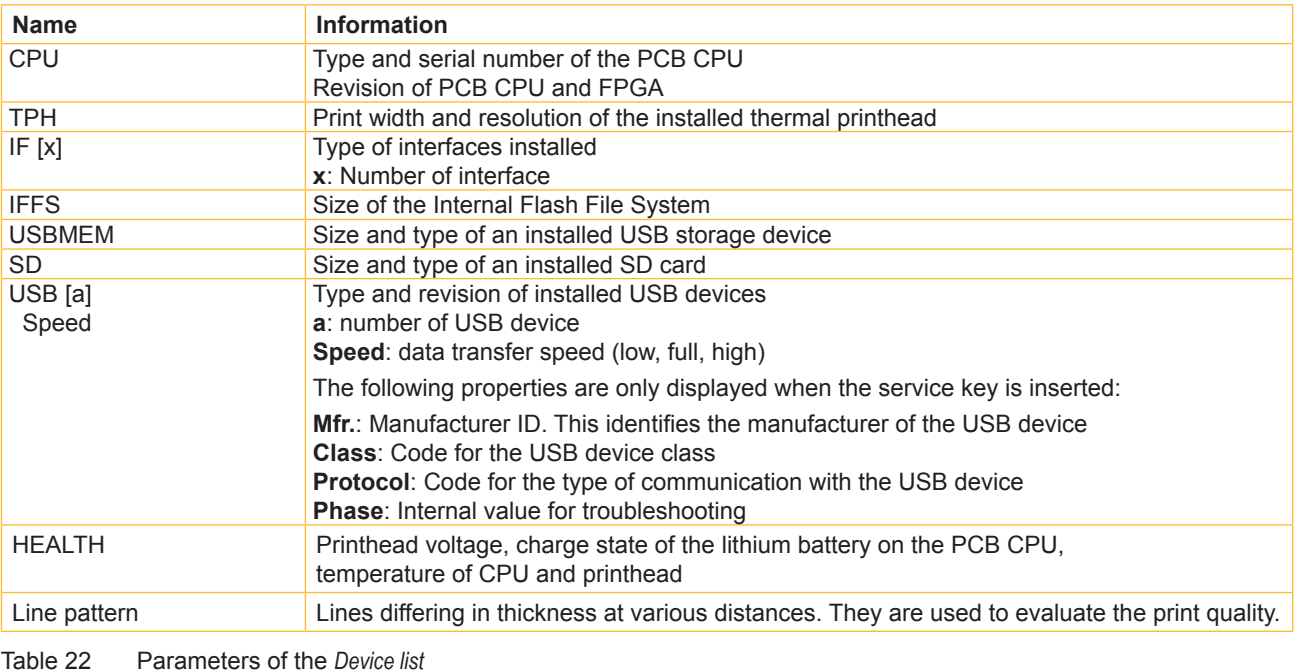

## <span id="page-36-0"></span>**7.5 Test Grid**

The *Test grid* function prints out a geometric pattern on a background grid. This allows you to assess the evenness of the print quality.

The printout occurs using the heat level and print speed specified in the *Setup > Printing* menu.

**i Notice!**

**The printout occurs without taking the label gaps into consideration. This is why endless media are most suitable for this purpose.**

- $\blacktriangleright$  Insert printable medium (labels, endless paper) which extends across the entire printing width.
- If the printout is to occur using thermal transfer printing, insert transfer ribbon with the maximum width.
- $\blacktriangleright$  Start menu.
- Select Test > Test grid.

The geometric pattern is printed every 3 seconds once the Test grid function is started.

The printout can be canceled with

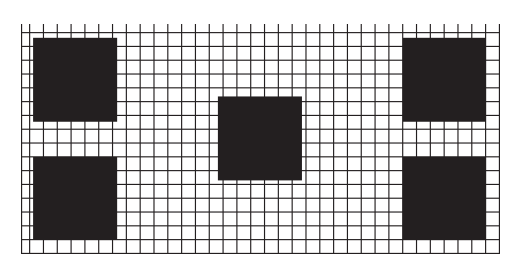

Figure 17 Test grid

## <span id="page-37-0"></span>**7.6 Wi-Fi Status**

#### **Access only when <sup>a</sup> Wi-Fi stick is installed and Wi-Fi is activated! Not in the Wi-Fi operation mode "Hotspot".**

The *Wi-Fi status* function prints out a list with the most important parameters of the accessible Wireless Access Points. The printout occurs using the heat level and print speed specified in the *Setup > Printing* menu.

#### **i Notice!**

**The printout occurs without taking the label gaps into consideration. This is why endless media are most suitable for this purpose.**

- $\blacktriangleright$  Insert printable medium (labels, endless paper) which extends across the entire printing width.
- $\blacktriangleright$  If the printout is to occur using thermal transfer printing, insert transfer ribbon with the maximum width.
- Start menu.
- X Select *Test > Wi-Fi status*.

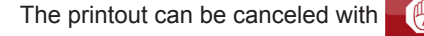

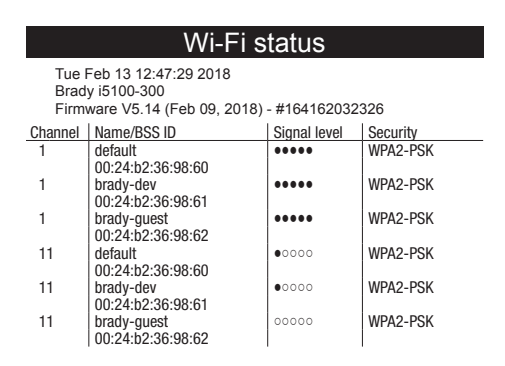

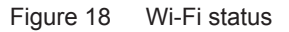

The parameters have the following meaning :

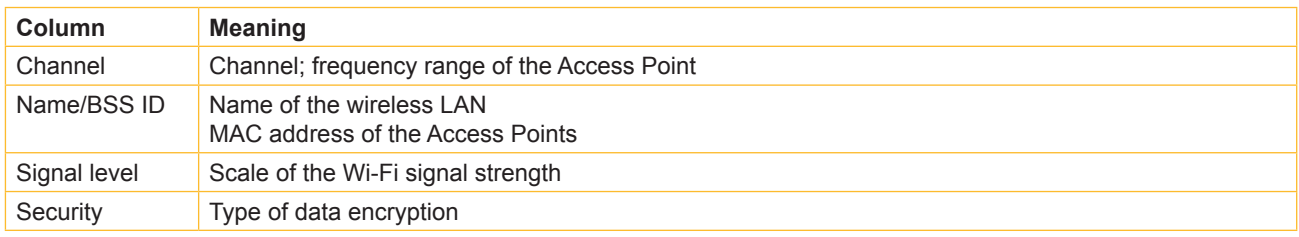

Table 23 Parameters of the *WiFi status*

<span id="page-38-1"></span><span id="page-38-0"></span>The *Diagnostics* menu contains several functions for troubleshooting

## **8.1 Printhead**

The function *Printhead* provides an overview of important status information concerning the printhead on the display of the printer.

- $\blacktriangleright$  Start menu.
- X Select *Diagnostics > Printhead*.
- $\blacktriangleright$  Return with *Close*.

The following parameters are displayed:

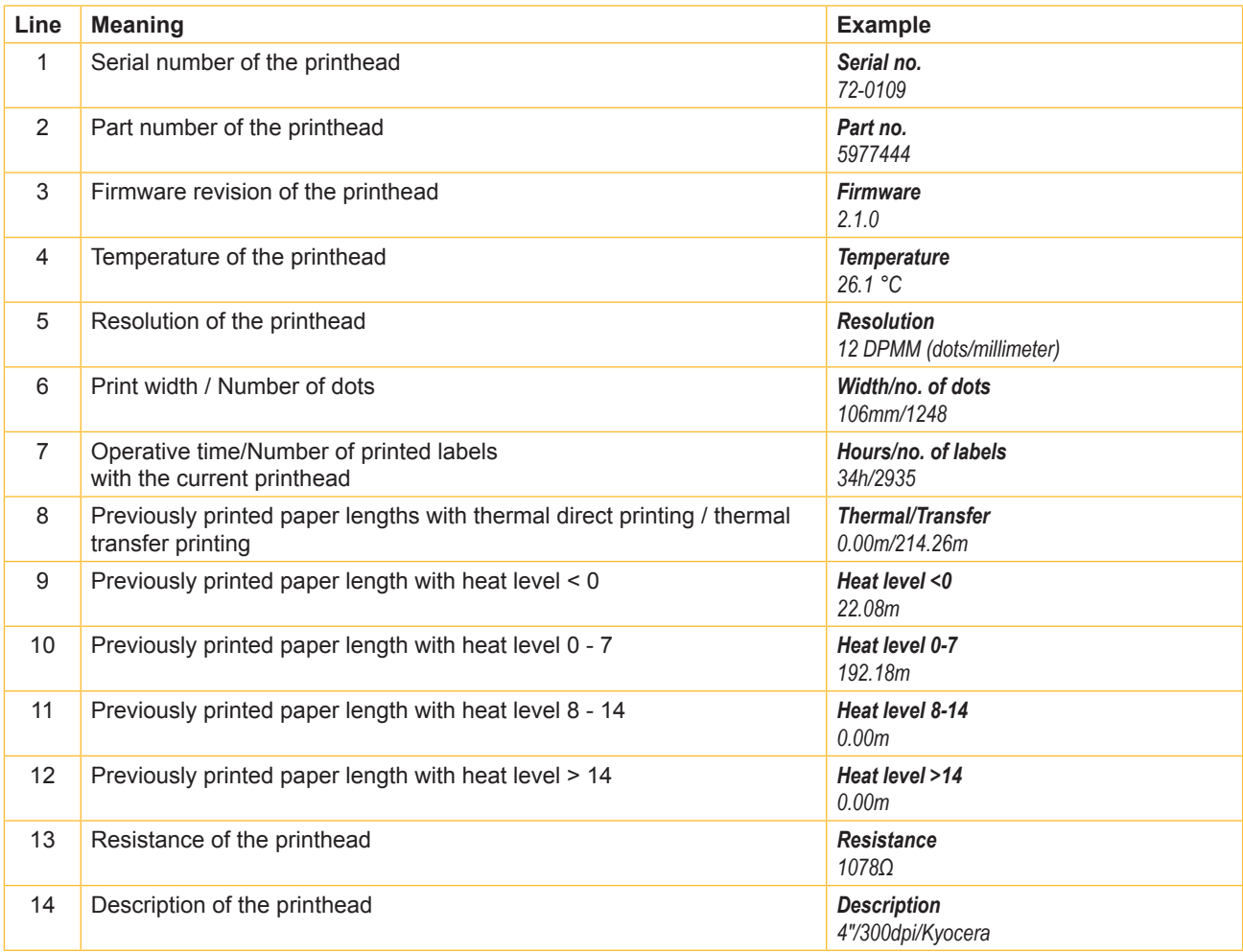

Table 24 *Printhead* display

## <span id="page-39-0"></span>**8.2 ASCII Dump Mode**

*ASCII Dump Mode* offers the option of checking incoming control sequences at an interface. The commands are printed out as text. In addition, a corresponding error message is printed out immediately after an error occurs. The printout occurs using the heat level and print speed specified in the *Setup > Printing* menu.

#### **i Notice!**

**The printout occurs without taking the label gaps into consideration. This is why endless media are most suitable for this purpose.**

#### **i Notice!**

In case of questions about programming, keep a printout of your label file which was created in ASCII Dump Mode **handy. The printout can be transmitted clearly via fax.**

- $\blacktriangleright$  Insert printable medium (labels, endless paper) which extends across the entire printing width.
- $\blacktriangleright$  If the printout is to occur using thermal transfer printing, insert transfer ribbon with the maximum width.
- $\blacktriangleright$  Start menu.
- X Select *Diagnostics > ASCII Dump Mode*.
- Send print jobs.
- Select  $\Box$  to cancel the printout or switch to the *Ready* mode.

#### **Example:**

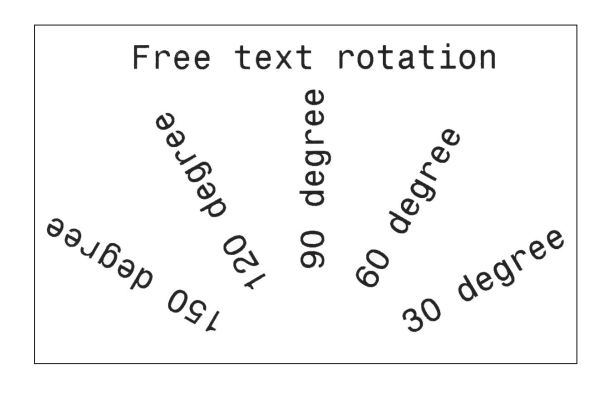

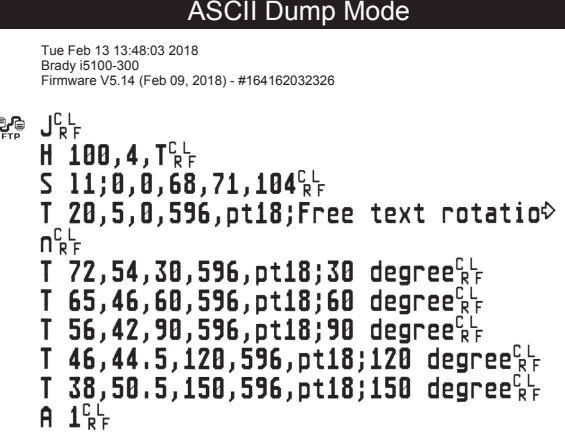

Figure 19 Example label printed normally (left) and in *ASCII dump mode* (right)

The control characters (ASCII-Code 00...31) are presented in stylized design.

e.g. : L F : Code 10 (0A) - line feed

 $\mathrm{^{C}_{_{R}}}$  : Code 13 (0D) - carriage return

## <span id="page-40-0"></span>**8.3 Label Profile**

The *Label profile* function carries out a longer label advance. It saves the values measured by the label sensor here and then prints them out in a diagram.

The printout is used to check label detection in conjunction with the optical properties of the label medium.

The printout occurs using the heat level and print speed specified in the *Setup > Printing* menu.

## **i Notice!**

**The printout occurs without taking the label gaps into consideration. This is why endless media are most suitable for this purpose.**

- $\triangleright$  Select the label sensor to be tested in the *Setup* > Labels menu  $\triangleright$  [page 19.](#page-18-1)
- $\triangleright$  Load the label medium to be tested into the printer.
- $\blacktriangleright$  Start menu.
- X Select *Diagnostics > Label profile*.

The printer performs a longer label advance. The label sensor measures the transparency/reflection capacity of the label material here. The message *Insert* appears in the display once the advance is complete.

- $\blacktriangleright$  Insert printable medium (labels, endless paper) which extends across the entire printing width.
- $\blacktriangleright$  If the printout is to occur using thermal transfer printing, insert transfer ribbon with the maximum width.
- X Start the diagram printout with *Continue*.

The printout can be canceled with

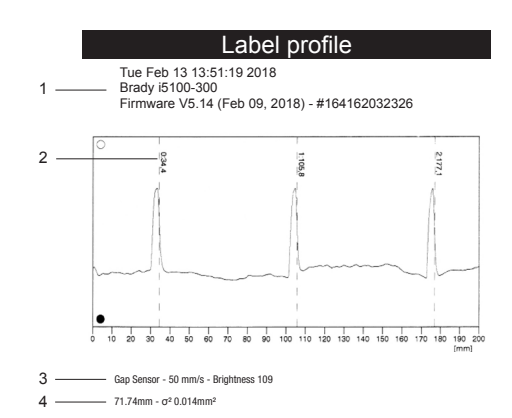

Figure 20 Label profile

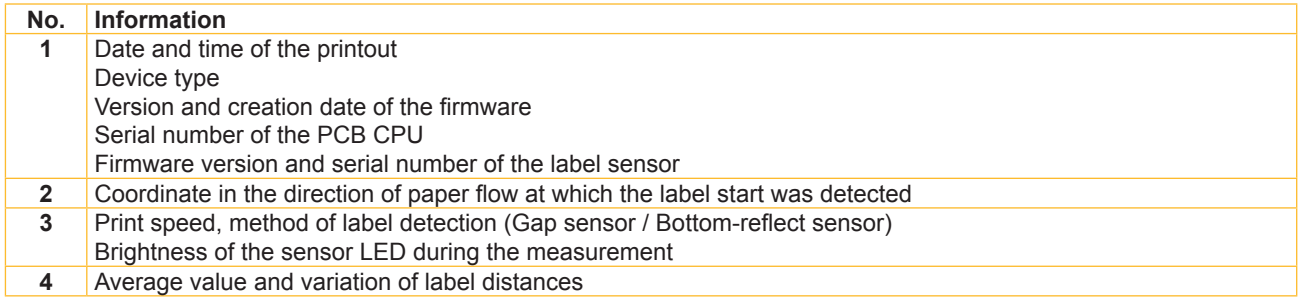

Table 25 Information in *Label profile*

## <span id="page-41-0"></span>**8.4 Event Log**

The label printer saves the following events in the *Event log*:

- Hardware fault
- Printhead replacement
- Firmware updates
- Changing the OEM name
- Resetting of the service counters

The printout occurs using the heat level and print speed specified in the *Setup > Printing* menu.

## **i Notice!**

#### **The printout occurs without taking the label gaps into consideration. This is why endless media are most suitable for this purpose.**

- $\blacktriangleright$  Insert printable medium (labels, endless paper) which extends across the entire printing width.
- If the printout is to occur using thermal transfer printing, insert transfer ribbon with the maximum width.
- $\blacktriangleright$  Start menu.
- ▶ Select *Diagnostics > Event log.*

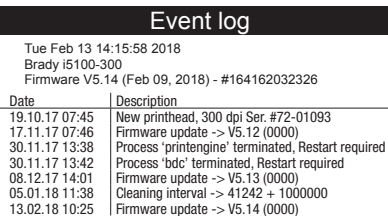

Figure 21 Event log

## <span id="page-42-0"></span>**8.5 Save Data Stream**

#### **Access only with external storage device!**

The function *Save data stream* allows to store data incoming via an interface as an .lbl file to an external storage device (SD card, USB memory module) installed on the printer.

- Insert SD card or USB memory module.
- $\blacktriangleright$  Start menu.
- X Select *Diagnostics > Save data stream*.
- $\blacktriangleright$  Select the external storage device.
- $\blacktriangleright$  Enter a file name.

The predefined name is composed of the identifier "log", date, clock time and the suffix ".lbl", but may also be altered. Confirm the selection with  $\mathbf{\times}$ .

- In the status line of the display the data saving is indicated by the symbol  $\odot$ .
- $\triangleright$  Send print jobs. All data received by the printer are stored in the .lbl file.
- X To complete the function select *Diagnostics > Save data stream* again and confirm with *OK*. The .lbl file will be stored in the root of the storage device.

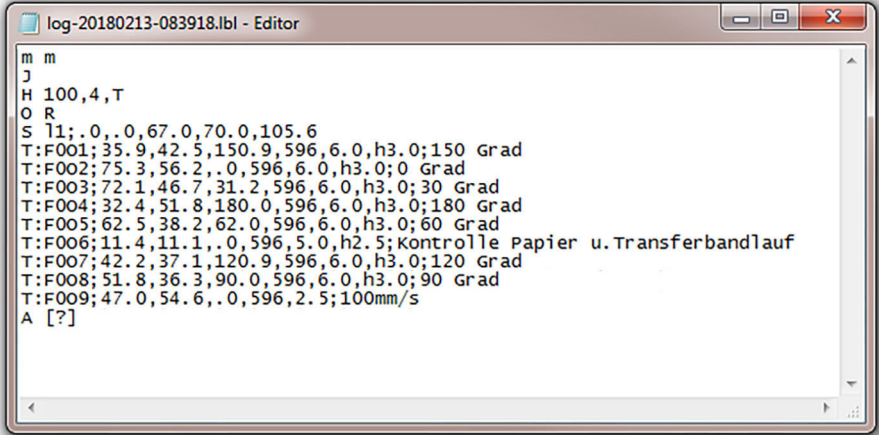

Figure 22 Saved data stream

## <span id="page-43-0"></span>**8.6 Save Print Image**

#### **Access only with external storage device!**

The function *Save print image* allows to store the last print image as a .png file to an external storage device (SD card, USB memory module) installed on the printer.

- Insert SD card or USB memory module.
- $\blacktriangleright$  Start menu.
- X Select *Diagnostics > Save print image*.
- $\blacktriangleright$  Select the external storage device.

#### Enter a file name.

The predefined name is composed of the identifier "img", date, clock time and the suffix ".png", but may also be altered.

 $\triangleright$  Confirm the selection with  $\triangleright$ . The .png file will be stored in the root of the storage device.

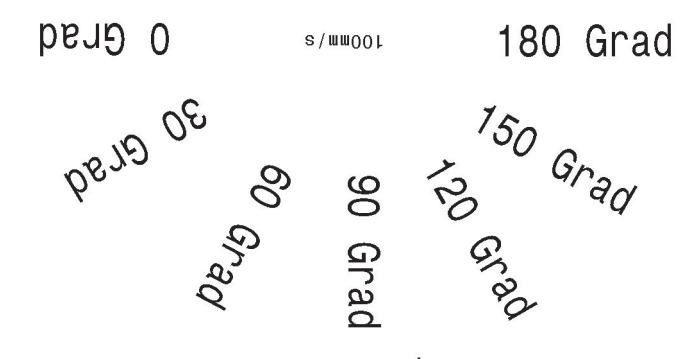

Kontrolle Papier u.Transferbandlauf

Figure 23 Saved print image

## <span id="page-44-0"></span>**8.7 Save System Log**

#### **Access only with external storage device!**

The function *Save system log* allows to store several system files packed to a .zip file to an external storage device (SD card, USB memory module) installed on the printer.

- Insert SD card or USB memory module.
- $\blacktriangleright$  Start menu.
- X Select *Diagnostics > Save system log*.
- $\blacktriangleright$  Select the external storage device.
- $\blacktriangleright$  Enter a file name.

The predefined name is composed of the identifier "sys", date, clock time and the suffix ".png", but may also be altered.

 $\triangleright$  Confirm the selection with  $\triangleright$  . The display shows the several steps of saving.

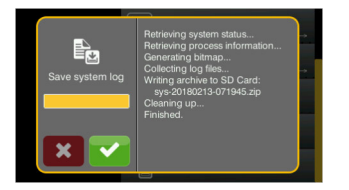

Figure 24 System log saving

 $\triangleright$  Confirm the completion of saving with  $\triangleright$ . The .zip file will be stored in the root of the storage device.

#### <span id="page-45-0"></span>**9 Extras**

## **9.1 Firmware Update**

#### **Access only with external storage device!**

- <span id="page-45-1"></span>▶ Copy the firmware file to the "misc" directory of the storage device. This can be done on a computer or via FTP on the printer.
- Insert the prepared storage device into the printer.
- Start menu.
- Select *Extras*.

If the menu is protected via a PIN a prompt appears in the display. Enter the code number and confirm it.

- X Select *Firmware update*. The display shows the selection of external storage devices and the firmware files stored on the devices.
- $\triangleright$  Select a file and confirm with  $\triangleright$ The selected firmware file is copied. A progress indicator is displayed while the firmware is being copied. After completion the printer will be re-started.

**i Notice!**

**The firmware update also can be done via FTP printer management [11.4 on page 52.](#page-51-1)**

#### **9.2 Calibrate Label Sensor**

With the *Calibrate label sensor* function the printers electronics can be adapted to the label sensor and the used liner material and transfer ribbon. This is necessary if sensor itself or CPU PCB has been changed.

- $\blacktriangleright$  Start menu.
- X Select *Extras > Calibrate label sensor*. The display shows *Step 1/4 Remove labels and ribbon*.
- X Perform step 1 and select *Continue*. After a few seconds the display shows *Step 2/4 Insert liner*.
- X Perform step 2 and select *Continue*. The display shows *Step 3/4 Remove liner, insert ribbon*.
- X Perform step 3 and select *Continue*. The display shows *Step 4/4 Insert liner and ribbon*.
- X Perform step 4 and select *Continue*. After a few seconds the message *Sensor successfully calibrated* appears. The display shows the characteristic values of the sensors e.g. *Brightness 2-4 / 22-139*.
- Select *Continue* to quit the function.

## **9.3 Save Settings**

With the *Save settings* function the printer configuration can be saved to a storage device.

- $\blacktriangleright$  Start menu.
- Select *Extras*.

If the menu is protected via a PIN a prompt appears in the display. Enter the code number and confirm it.

- Select Save settings.
- $\blacktriangleright$  Select the external storage device.
- $\blacktriangleright$  Enter a file name.

The predefined name is composed of the identifier "gui", date, clock time and the suffix ".xml", but may also be altered.

 $\triangleright$  Confirm the selection with  $\triangleright$  . The .xml file will be stored in the folder /misc of the storage device.

An error message appearing during the saving procedure may be caused by an unreadable medium (e.g. unknown medium, unformatted medium)  $> 12.5.4$  on page 55.

#### <span id="page-46-0"></span>**9 [Extras](#page-45-1)**

## **9.4 Load Settings**

A printer configuration previously saved to a storage device can be loaded with the *Load settings* function.

- $\blacktriangleright$  Start menu.
- Select Extras.
	- If the menu is protected via a PIN a prompt appears in the display. Enter the code number and confirm it.
- $\blacktriangleright$  Select *Load settings*.
- $\blacktriangleright$  Select the desired file.
- $\triangleright$  Confirm the selection with  $\triangleright$  . Loading of the configuration data starts. Do not remove the USB flash drive until the loading procedure is complete. The printer returns to the *Extras* menu.

If an error occurs during the loading procedure, an error message appears in the display. Restart the loading procedure in this case. If an error occurs again, the configuration parameters must be entered via the control panel.

## **9.5 Reset Settings**

With the *Default settings* function all setup parameters excepting the passwords  $\triangleright$  [page 16](#page-15-1) can be reset to the default values.

- $\triangleright$  Start menu.
- Select Extras. If the menu is protected via a PIN a prompt appears in the display. Enter the code number and confirm it.
- $\blacktriangleright$  Select *Reset settings*. The display shows "Reset settings*".*
- ▶ Select *Continue*. The setup parameters will be reset and printer returns to the *Extras* menu.

## **9.6 Reset Passwords**

The function *Reset passwords* allows to reset all passwords for the network services to the default values.

- $\blacktriangleright$  Start menu.
- Select *Extras*.

If the menu is protected via a PIN a prompt appears in the display. Enter the code number and confirm it.

- $\blacktriangleright$  Select *Reset passwords*.
	- The display shows "Reset passwords*".*
- X Select *Continue*. The passwords will be reset and printer returns to the *Extras* menu.

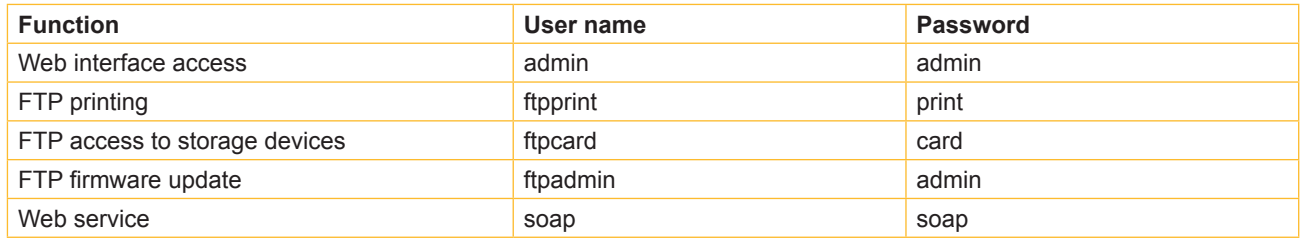

Table 26 Default passwords

#### <span id="page-47-0"></span>**9 [Extras](#page-45-1)**

## **9.7 Cleaning Interval**

With the parameter *Cleaning interval* an interval for the printhead cleaning can be set in steps of 100 m media passage.

If the set length of the medium (label strip, transfer ribbon) has passed the printhead and an error occurs in the flow of the medium (e.g. label end, transfer ribbon end), the *Clean printhead!* message appears in the display.

The error message for the error which occurred is not displayed until the *Clean printhead!* message is acknowledged. As long as no errors occur in the medium flow, no messages are displayed and the print job is continued even if the cleaning interval has passed.

- $\blacktriangleright$  Start menu.
- Select *Extras*.

If the menu is protected via a PIN a prompt appears in the display. Enter the code number and confirm it.

- Select *Cleaning interval*.
- Select a new value and confirm the selection with  $\vee$ .

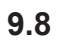

## **9.8 Legal Notices**

The *Legal notices* function shows the licenses and software libraries of third party solutions used in the printer firmware.

- $\blacktriangleright$  Start menu.
- Select Extras.

If the menu is protected via a PIN a prompt appears in the display. Enter the code number and confirm it.

- Select Legal notices. The notices will be shown on the display
- Select *Close* to leave the notices.

#### <span id="page-48-0"></span>**10 Service Functions**

הר

## **10.1 Reset Service Counter**

#### <span id="page-48-1"></span>**Access only with service key inserted!**

The printer has total and service counters.

- Total counter: The total counter contains the values for the entire service life of the printer up to now. The values of the total counter are displayed in the *Info* menu and in the *Status print*.
- Service counter: The service counter can be reset after more substantial maintenance or repair work with the service key inserted. Here, it provides information on the printing output since the last reset. The values of the service counter are displayed in the *Status print*.

The following data is recorded in both counters:

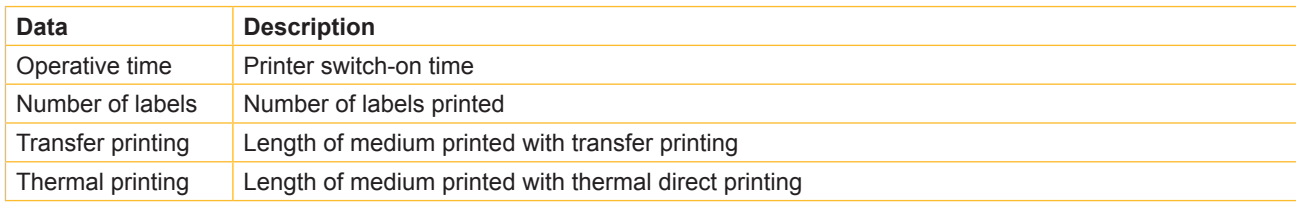

Table 27 Total and service counter data

- $\blacktriangleright$  Insert service key into an USB master interface.
- $\blacktriangleright$  Start menu.
- X Select *Service > Reset service counter*. The display shows *Reset service counter.*
- ▶ Select *Continue*. The data recorded by the service counter is set to the value 0.

The status print can be used to check whether the values were reset.

הר

## **10.2 Printhead Zero Position X**

#### **Access only with service key inserted!**

The purpose of the *Printhead zero pos. X* setting is to fundamentally align the printing image to the printhead perpendicular to the printing direction in order to compensate for printhead tolerances.

- 1. Determine the deviation of the actual from theoretical position of the printing image perpendicular to the printing direction.
- 2. Select menu *Service > Printhead zero pos. X*.
- 3. Choose a setting that counteracts deviation.

■⊡

## **10.3 Printhead Zero Position Y**

#### **Access only with service key inserted!**

The purpose of the *Printhead zero pos. Y* setting is to fundamentally align the printing image to the printhead in the printing direction in order to compensate for printhead tolerances.

- 1. Determine the deviation of the actual from theoretical position of the printing image in the printing direction.
- 2. Select menu *Service > Printhead zero pos. Y*.
- 3. Choose a setting that counteracts deviation.

## <span id="page-49-0"></span>**10 [Service Functions](#page-48-1)**

## **10.4 Printer Model**

#### **Access only with service key inserted!**

With the *Printer model* function the firmware can be adapted to the device type.

 $\blacktriangleright$  Start menu.

 $\blacksquare$ 

- X Select *Service > Printer Model*.
- $\blacktriangleright$  Select a model.

Following the *Info* function, all test prints and the web interface show the selected printer model.

#### <span id="page-50-0"></span>**11 FTP Printer Management**

<span id="page-50-1"></span>The File Transfer Protocol (FTP) allows to manage and transfer files on the network via the Ethernet interface or Wi-Fi adapter. An FTP program (FTP client) is required which supports the "binary" transfer mode to manage the printer. The printer functions as an FTP server.

FTP printer management is comprised of four functions:

- Direct printing via copying JScript or ZPL files.
- Management of the memory media installed in the label printer
- IFFS management
- Firmware update.

#### **11.1 FTP Login**

To establish an FTP connection, the client must be logged on to the server. The login type depends on the client. The following information must be specified in any case, however:

- IP address of the label printer
- User name and password

Access to the printer management functions depends on the user name:

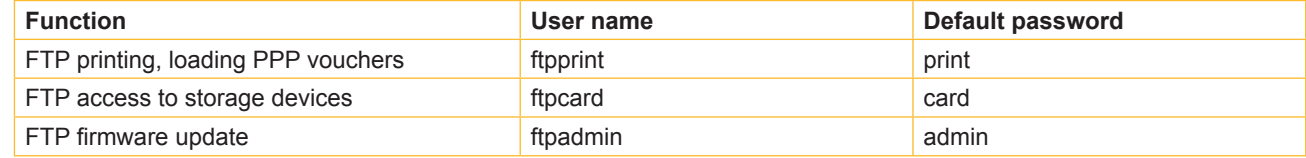

Table 28 Default passwords

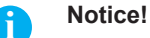

#### X **The passwords can be changed in the "Setup" tab of the web interface [page 29](#page-28-1).**

After logging on the FTP server is accessible in a manner similar to a Windows folder.

#### **11.2 FTP Printing**

Label files in cab JScript format ( $\triangleright$  Programming Manual) or in ZPL format can be printed directly via FTP connection:

- ▶ Establish a FTP connection with the user name **ftpprint** and the defined password (Default: **print**) An empty folder of the FTP server will be shown.
- $\triangleright$  Copy a label file in JScript or ZPL format to the folder of the FTP server. Printing of the label file is started immediately. The corresponding file is deleted once the print job is complete.
- $\triangleright$  Close the FTP connection.

#### **11.3 FTP Access to Storage Devices**

FTP connection allows to manage data of a storage device:

- ▶ Establish a FTP connection with the user name **ftpcard** and the defined password (Default: **card**). The content of the storage device will be shown. The files are separated into several subfolders.
- X Manage the files as necessary. When copying files to the folder, type-based sorting occurs automatically in the subfolders.
- $\blacktriangleright$  Close the FTP connection.

## <span id="page-51-0"></span>**11 [FTP Printer Management](#page-50-1)**

### **11.4 FTP Firmware Update**

<span id="page-51-1"></span>FTP allows to carry out a firmware update:

- X Establish a FTP connection with the user name **ftpadmin** and the defined password (Default: **admin**). An empty folder of the FTP server will be shown.
- ▶ Copy a valid firmware file (e.g. 500\_6714.cfw) to the folder. The status of the saving procedure is shown by a progress indicator in the display. The printer resets automatically after the update is carried out successfully.
- $\blacktriangleright$  Close the FTP connection.

Whether the firmware update was carried out successfully can be checked on the "Status" tab of the web interface.

<span id="page-52-1"></span><span id="page-52-0"></span>Label descriptions, graphics, fonts, and database information can be saved for the long-term on memory media.

## **i Notice!**

X **Always create a backup copy of external devices in case of a malfunction.**

#### **12.1 Suitable Storage Devices**

#### **External Devices**

- USB flash drive at USB master interface.
- SD cards

#### **Internal Device**

• approx. 50 MB flash memory inside the printer (Internal Flash File System IFFS)

#### **12.2 Installation**

#### **For external storage devices only!**

- $\triangleright$  Slide SD card contact-side first into the matching slot until it latches. To unlatch SD card press it shortly into the slot and remove it. or
- $\triangleright$  Connect USB flash drive to an USB master interface.

## **! Attention!**

#### **Risk of data loss !**

X **Do not remove the storage device while it is being accessed.**

#### **12.3 Directory Structure**

On storage devices connected to the printer, the following directory structure is automatically generated when uploading files:

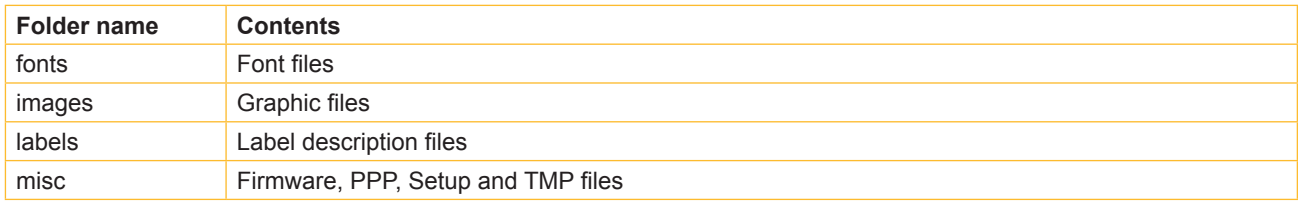

Table 29 Directory structure

#### <span id="page-53-0"></span>**12.4 Writing**

The storage devices can be written to in several ways. The most functionally secure way is writing to the storage device via a data interface.

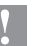

### **! Attention!**

The device selected as Default storage is written to by default. To write to another device specify the path name of **the device in the file name ( Programming Manual).**

#### **Example:**

With direct programming, the command sequence for saving a label (file XYZ) has the following form:

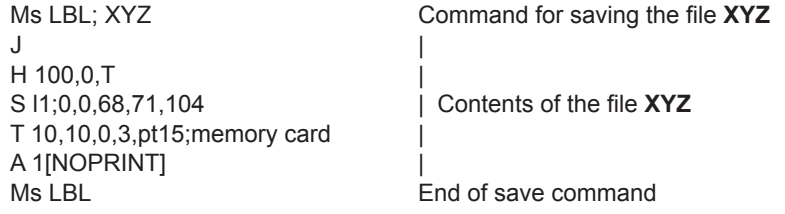

- After transfer of the command sequence, the file XYZ is saved with the commands from J to A.
- Only one label is printed each time the file XYZ is called up.
- The [NOPRINT] parameter in command A suppresses the printing of a label when the file is saved.
- To print the label a variable number of times, use command A [?].

## **12.5 Storage Device Functions**

#### **12.5.1 Load Label**

Labels whose descriptions are saved on the storage device can be printed using the *Load label* function.

- $\blacktriangleright$  Start menu.
- ▶ Select *Storage > Load label*. The display shows the selection of external storage devices and the label files stored on the devices.
- $\triangleright$  Select a label and confirm with  $\triangleright$ If a label is selected which was saved with a fixed contents and fixed label quantity, the print job is started immediately.

If additional input on the label description is required, the display requests to enter the variable data. For label descriptions with a variable label quantity, a prompt to enter the label quantity is displayed.

Enter the label quantity/variable data and select  $\blacktriangleright$  to start the print job.

### <span id="page-54-0"></span>**12.5.2 Print File List**

The *Print file list* function creates a list of the files stored on the default storage device.

- $\triangleright$  Insert printable medium (labels, endless paper) which extends across the entire printing width.
- If the printout is to occur using thermal transfer printing, insert transfer ribbon with the maximum width.
- $\blacktriangleright$  Start menu.
- X Select *Storage > Print file list*
	- The display shows the selection of storage devices
- $\triangleright$  Select a storage device and confirm with  $\triangleright$ The directory of the storage device will be printed.

Contents of the printout:

- the name of the storage device
- information on the saved files
- the size of the available memory area

## **12.5.3 Copy Files**

With the *Copy files* function files can be copied from one to another storage devices.

- $\blacktriangleright$  Insert the storage devices.
- Start menu.
- Select *Storage > Copy files*. Under the headline *Source* the selection of storage devices will be shown.
- $\blacktriangleright$  Select source device.
- $\blacktriangleright$  Select a folder.
- $\triangleright$  Select files. One single file or all files  $(*.)$  of the folder can be selected.
- Confirm the selection with  $\Box$ Under the headline *Destination* the selection of storage devices will be shown again.
- $\blacktriangleright$  Select destination device and folder.
- $\triangleright$  Confirm the selection with  $\triangleright$
- The files are copied. The display shows the message "*Copied ... file(s) to [Destination]*"
- <span id="page-54-1"></span>X Select *Continue* to return to the *Storage* menu.

## **12.5.4 Format Storage**

The *Format* function can be used to delete all data from a storage device. This reformats the storage device. So you can also use the *Format* function if the *Unknown card* error message appears when using the device.

- $\blacktriangleright$  Insert storage device
- $\blacktriangleright$  Start menu.
- X Select *Storage > Format storage*. If the function is protected via a PIN a prompt appears in the display. Enter the code number and confirm with *OK*. The display shows the selection of storage devices.
- $\triangleright$  Select a storage device and confirm the selection with  $\triangleright$ . The display shows the message *All data on the selected device will be lost.*
- Select *Continue*. The storage device will be formatted. Do not remove the device from the printer during the deleting procedure. The printer returns to the *Storage* menu.

## <span id="page-55-0"></span>**12.5.5 Default Storage**

With the parameter *Default storage* Definition the storage device can be defined, which can be operated via interfaces and FTP printer management.

At functions started from the printer display all storage devices are accessible, but the default storage will be offered first.

- $\blacktriangleright$  Start menu.
- X Select *Storage > Default storage*. The display shows the selection of storage devices.
- $\triangleright$  Select a storage device and confirm the selection with  $\triangleright$

#### <span id="page-56-0"></span>**13 Remote Access via VNC**

VNC is a software that allows remote control of a printer's operation control panel (server) via a computer (client) through input devices like keyboard and mouse.

VNC ist not platform dependent and enables the use of a Windows computer as well as a mobile Android or iOS system as an external remote control. The prerequisite for this is the installation of a VNC client on the system used.

#### **Preparing the Computer**

 $\blacktriangleright$  Install the VNC client on the computer.

#### **Preparing the Printer**

- ▶ Activate the VNC server under *Setup > Interfaces > Network services > VNC server*.
- X Enter password *vnc* under *Security > Password VNC*.

#### For Wireless Access:

- X Activate Wi-Fi under *Setup > Interfaces > Wi-Fi > Wi-Fi*.
- X Find out the Wi-Fi-IP-Address under *Info*.

For Ethernet Access:

▶ Find out the Ethernet-IP-Address under *Info*.

#### **Establishing a Connection**

- $\triangleright$  Start the VNC client on the computer.
- Enter the IP address and password *vnc* in the configuration of the VNC client.
- $\blacktriangleright$  Activate the connection.

The menu of the printer will be visible and usable vie mouse click, keyboard or touch-pad just like on the printer itself.

#### <span id="page-57-0"></span>**14 External Keyboard**

<span id="page-57-1"></span>An external keyboard or a compatible input device (e.g. barcode scanner) can be connected directly to the printer. Using an external keyboard facilitates the entry of variable data while processing print jobs and printing from storage devices. Input prompts and the data received from the keyboard are shown in the display.

#### **14.1 Connecting External Keyboard**

Any HID compatible USB keyboard can be connected to the printer.

 $\blacktriangleright$  Insert connection cable of the keyboard into a USB master interface of the printer.

#### **14.2 Keyboard Assignment**

X If necessary set the parameter *Setup > Region > Keyboard* matching to the used keyboard.

## **i Notice!**

If the parameter Keyboard is set to Automatic, the keyboard assignment will be defined by the setting of the **parameter** *Country***.**

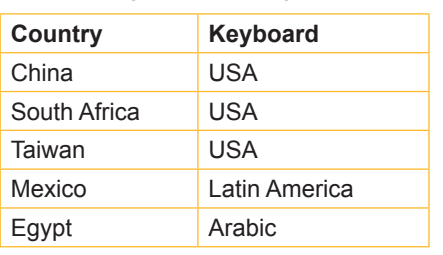

The following *Country* settings have special keyboard assignment :

Table 30 Special assignments *Country* - *Keyboard*

For the following *Keyboard* settings can be switched between two assignments by pressing the CTRL key and the SHIFT key:

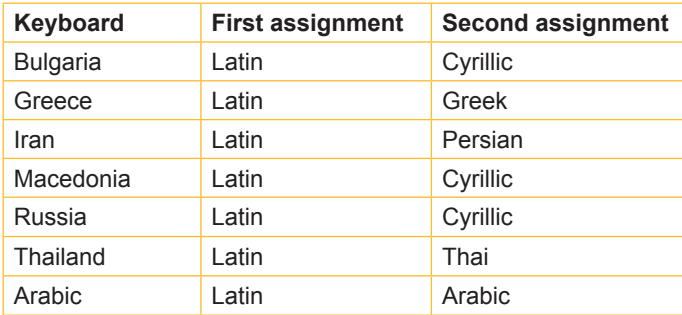

Table 31 *Keyboard* settings with double assignment

## <span id="page-58-0"></span>**14 [External Keyboard](#page-57-1)**

## **14.3 Special Key Functions**

#### <span id="page-58-1"></span>**General :**

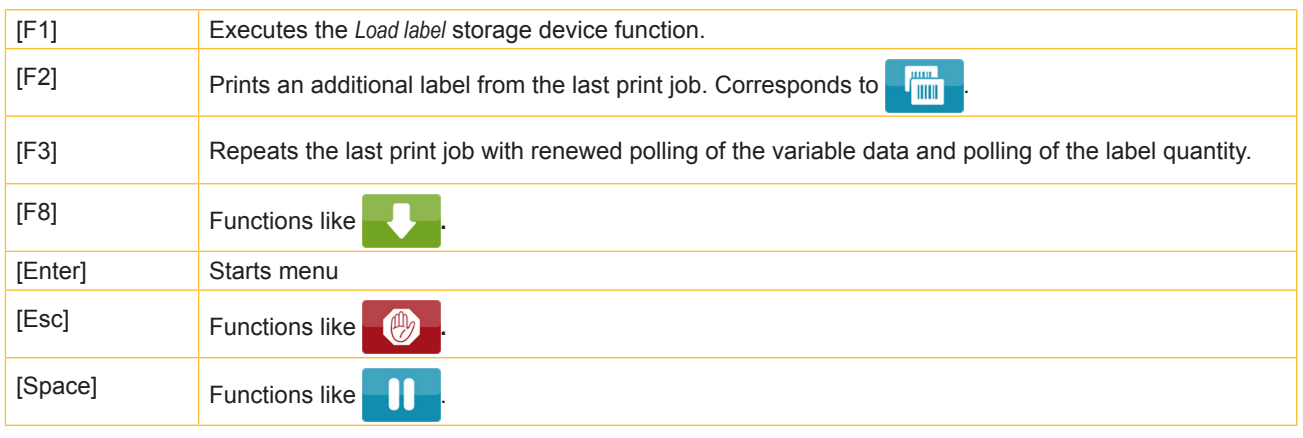

Table 32 Special key functions: general

#### **In the menu and for entry of variable data:**

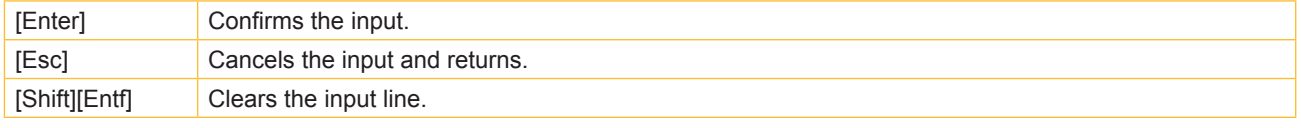

Table 33 Special key functions: Menu and data input

## **! Attention!**

When using a scanner operated as keyboard emulation ensure that the same character set is set for both the **scanner and the printer.**

#### <span id="page-59-0"></span>15 **Index**

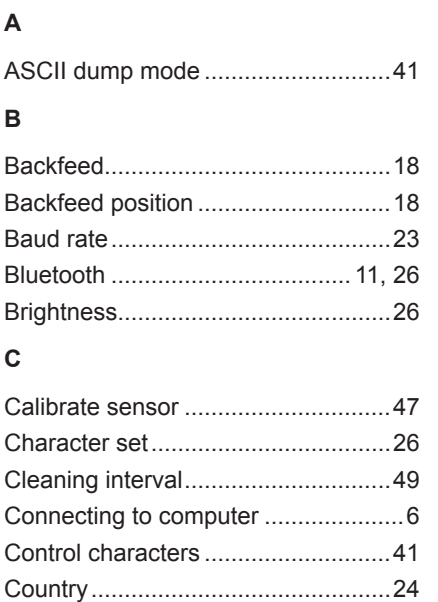

#### D

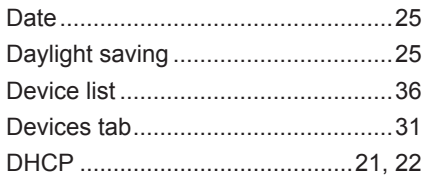

#### $\mathsf E$

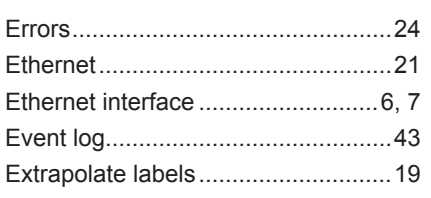

#### $\overline{F}$

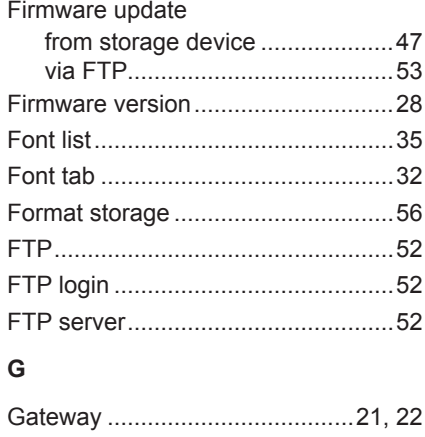

#### н

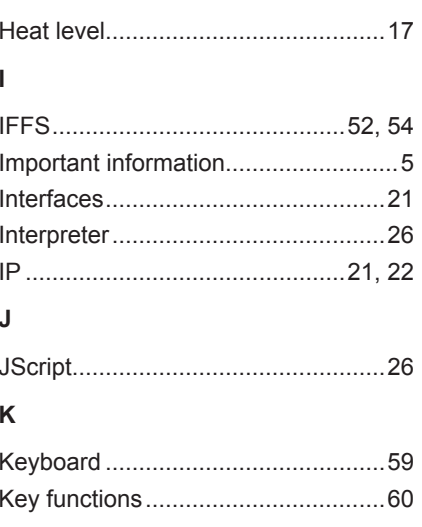

#### $\mathsf{L}% _{0}\left( \mathsf{L}_{0}\right) ^{\ast }=\mathsf{L}_{0}\left( \mathsf{L}_{0}\right) ^{\ast }$

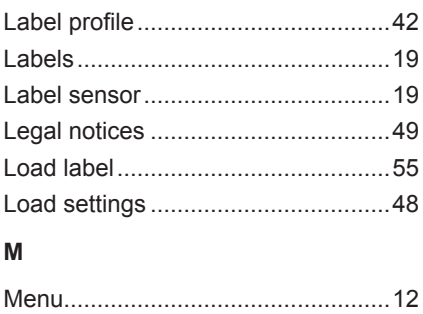

#### ${\sf N}$

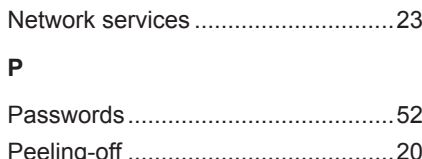

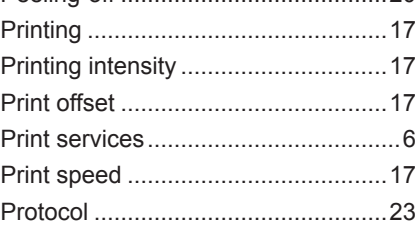

#### ${\sf R}$

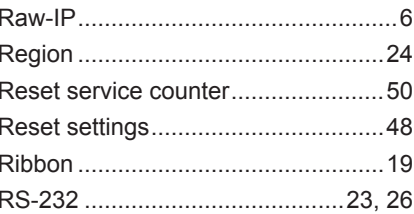

#### ${\mathsf S}$

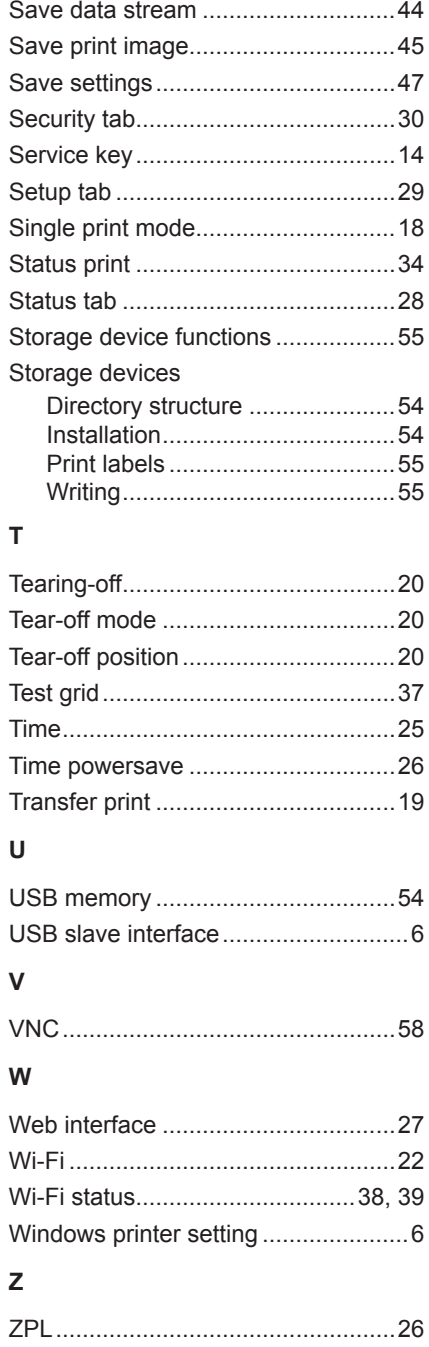

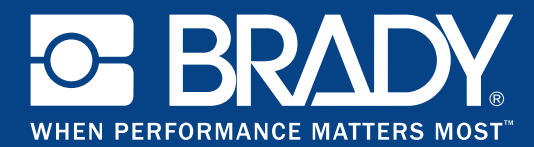

#### **Locations**

#### **Brady Worldwide, Inc**

6555 West Good Hope Road P.O. Box 2131 Milwaukee, WI 53201-2131 www.bradycorp.com Tel: 800- 537-8791

#### **Brady EMEA**

Lindestraat 20 9240 Zele Belgium www.bradycorp.com/global Tel: +32 (0) 52 45 78 11

#### **Brady Corporation Asia**

1 Kaki Bukit Crescent Singapore 416236 www.bradycorp.com/global Tel: 65-6477-7261

#### **Brady Worldwide**

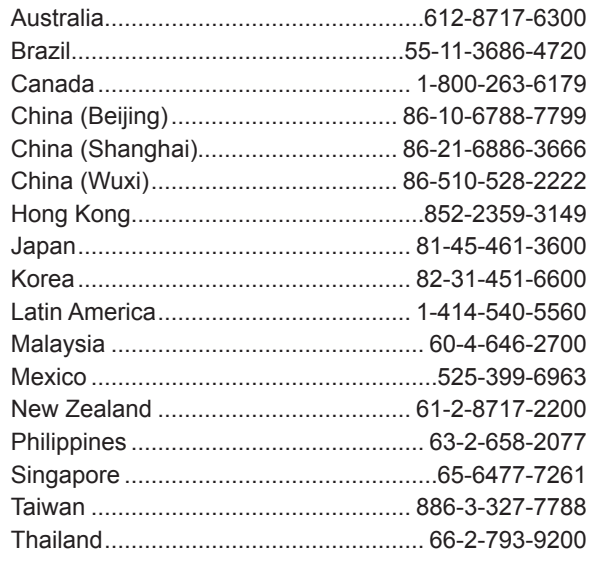